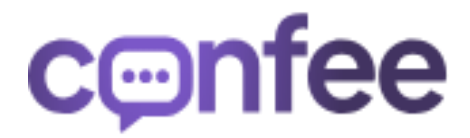

ООО "Мега-Ф Сервис" ОГРН 1095003003050 ИНН 5003071383 108811, г. Москва, пос. Московский, д. Говорово, Мкад 47 километр, зд. 2, этаж 5, офис 505 контактные данные: email [info@confee.ru](mailto:info@confee.ru) телефон +7 926 309-01-46

**Документация, содержащая описание**

**функциональных характеристик программного обеспечения "Комплексное решение корпоративных и персональных коммуникаций Confee"**

> *г.Москва 2024 год*

# **СОДЕРЖАНИЕ**

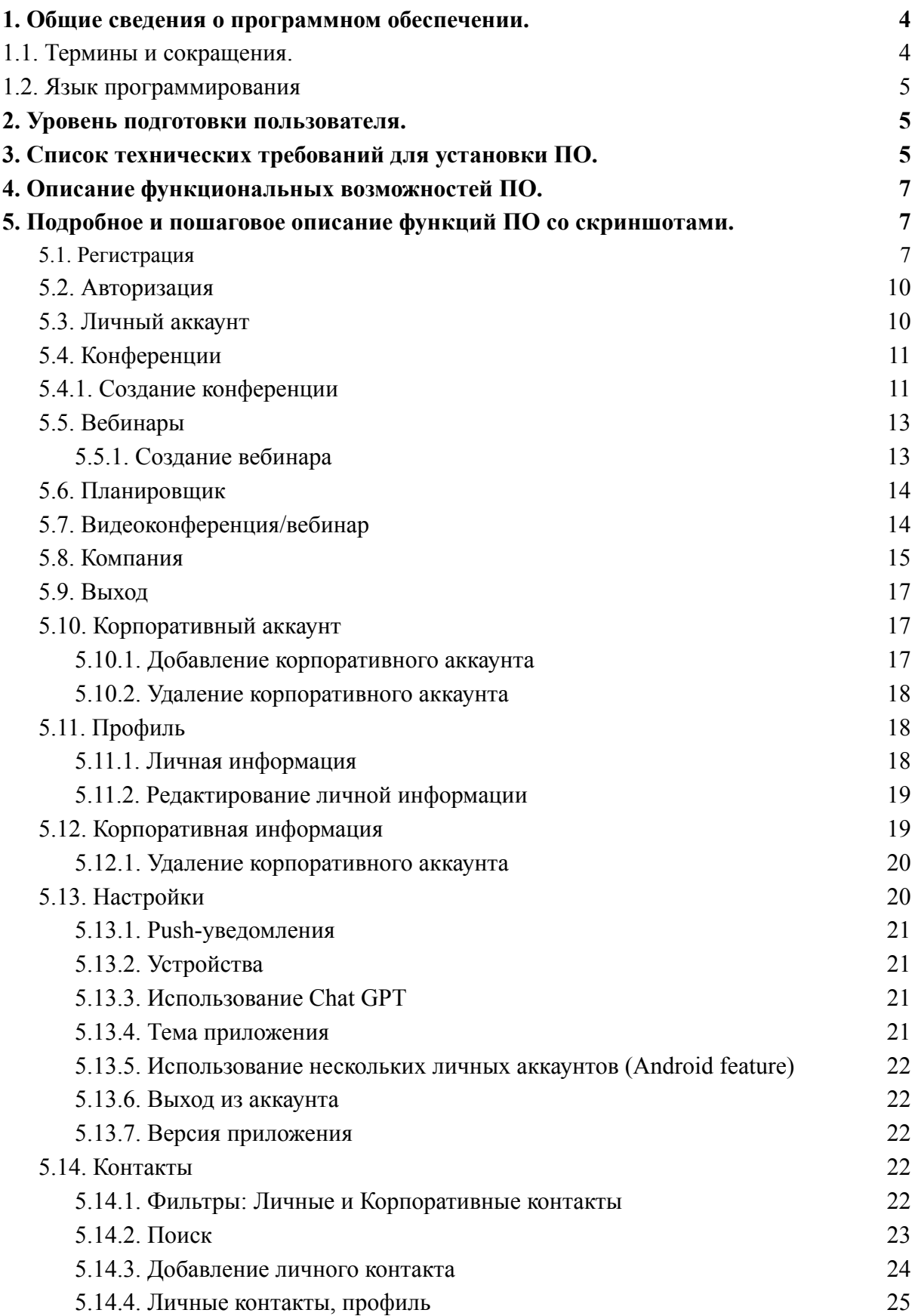

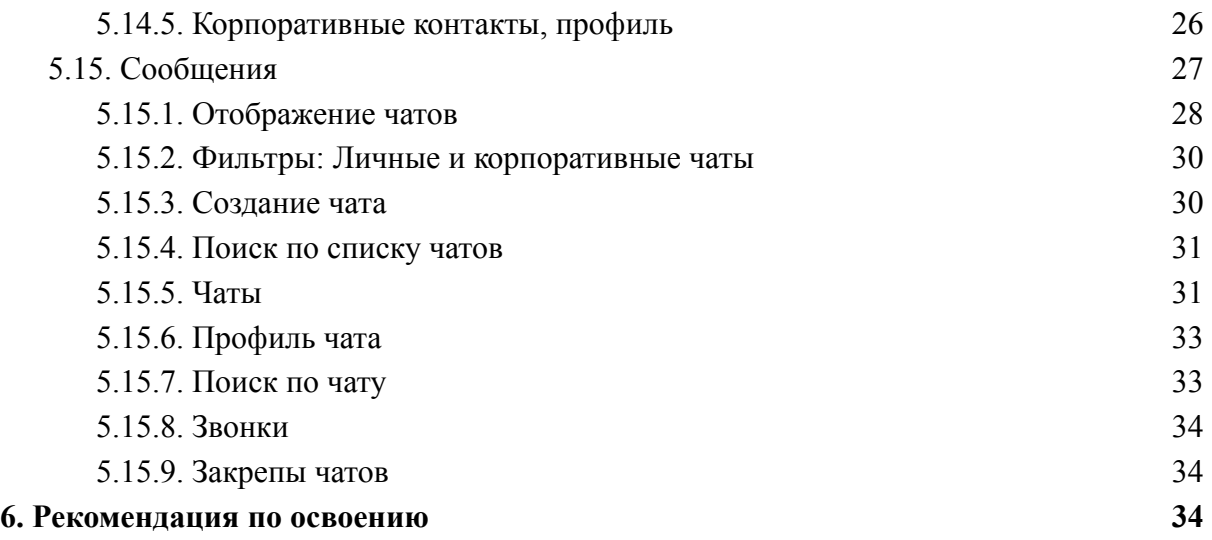

#### <span id="page-3-0"></span>**1. Общие сведения о программном обеспечении.**

Программное обеспечение "Комплексное решение корпоративных и персональных коммуникаций Confee" - это программа для ЭВМ, являющееся представленной в объективной форме совокупностью данных и команд, предназначенных для функционирования ЭВМ и других компьютерных устройств, в целях получения определенного результата, включая подготовительные материалы, полученные в ходе разработки программы для ЭВМ, и порождаемые ею визуальные отображения.

Программное обеспечение представляет собой совокупность приложений для различных операционных систем, объединяющее в себе функционал мессенджера и видеоконференций для максимальной эффективности коммуникаций.

Программное обеспечение является SaaS (software as a service) решением.

Функциями Программного обеспечения являются:

- ➔ мессенджер для осуществления коммуникаций в личном и корпоративном пространстве;
- ➔ проведение видеоконференций;
- ➔ проведение аудио-встреч;
- ➔ коммуникация;
- ➔ демонстрация экрана;
- $\rightarrow$  запись:
- ➔ использование доски встреч;
- ➔ планирование встреч.

В чатах личного и корпоративного пространства можно обмениваться текстовыми сообщениями, фотографиями, документами и видео один на один или с группой. Интуитивный интерфейс и расширенные настройки приватности обеспечивают комфортное и безопасное общение.

В роли видеоконференций Confee предоставляет стабильные и качественные аудио- и видеовстречи. Можно организовывать конференции с большим количеством участников, демонстрировать экран, записывать встречи, использовать интерактивную доску в мгновенных или заранее запланированных встречах.

<span id="page-3-1"></span>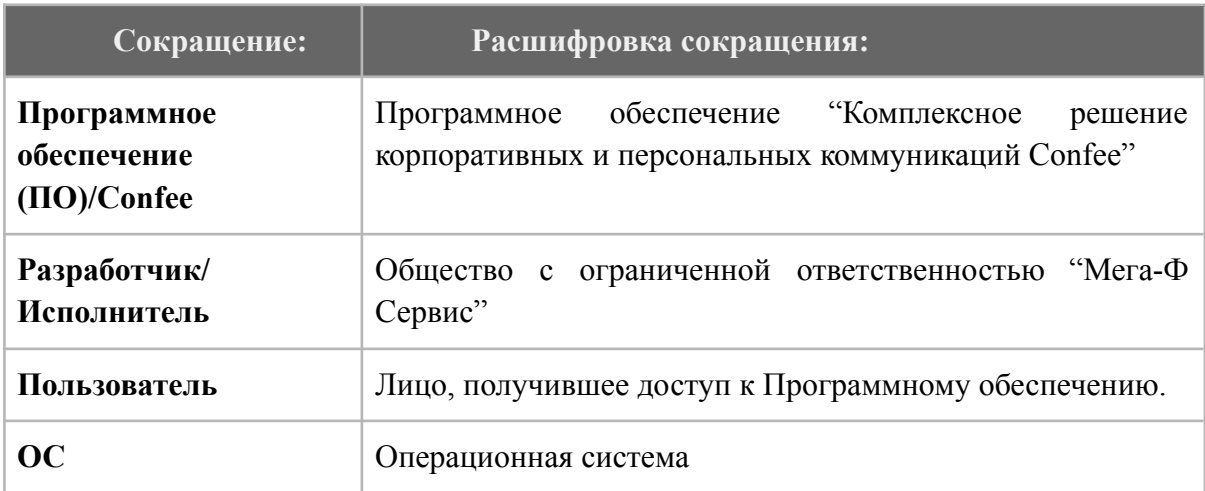

#### 1.1. **Термины и сокращения.**

### <span id="page-4-0"></span>1.2. **Язык программирования**

Языками программирования для Программного обеспечения являются:

- Для Android: Kotlin
- Для MacOS: Swift/SwiftUI
- Видеоплатформа: JS, ReactJS, JitsiSDK, NodeJS
- Backend: PHP, NodeJS, GO, Python
- Тестирование: Selenium (Java, Python)

### <span id="page-4-1"></span>**2. Уровень подготовки пользователя.**

Пользователи ПО - должны обладать навыками работы:

- в веб-браузерах посредством использования персонального компьютера,
- для работы с программой для ОС "Windows" базовые знания операционной системы и ее команд: создание папок, копирование, сохранение файлов, запуск программ;
- для работы с программой для ОС "iOS" базовые знания операционной системы и ее команд, в том числе порядоком установки и запуска программ на ОС;
- для работы с программой для ОС "Android" базовые знания операционной системы и ее команд, в том числе порядоком установки и запуска программ на ОС;

Для работы с ПО Пользователю каких-либо специальных навыков или опыта для использования ПО не требуется.

### **3. Список технических требований для установки ПО.**

<span id="page-4-2"></span>Для успешной работы Пользователю следует обеспечить следующие технические требования для использования ПО в веб-браузерах:

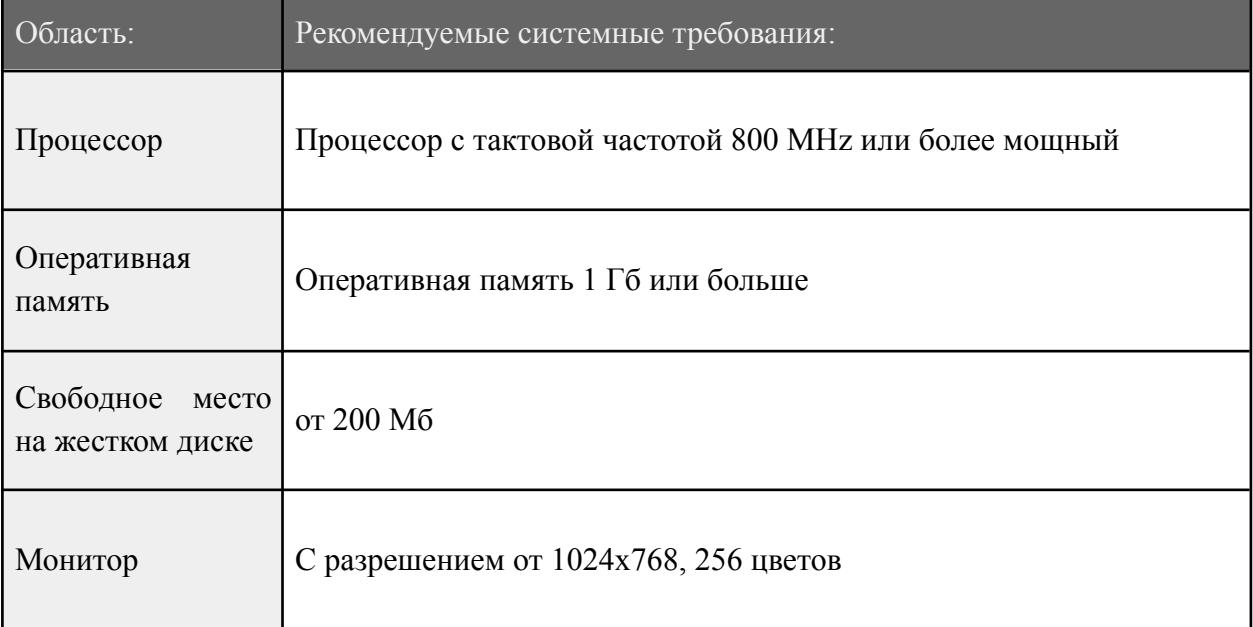

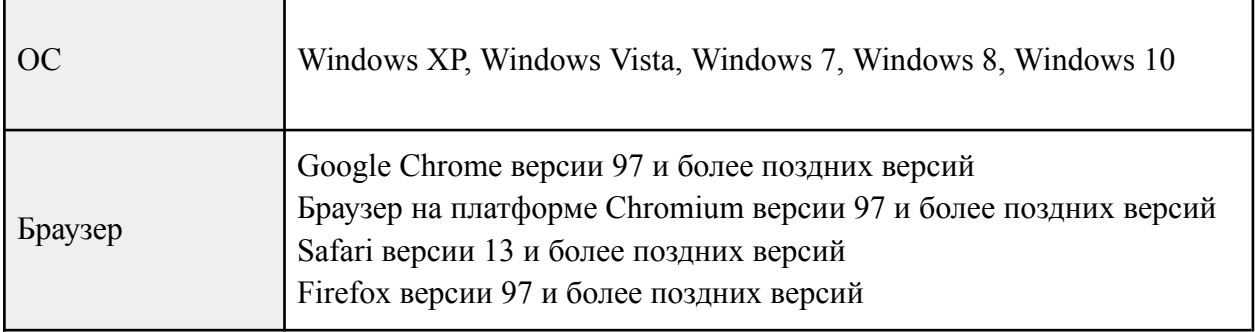

Для успешной работы Пользователю следует обеспечить следующие технические требования для использования ПО на ОС "Android":

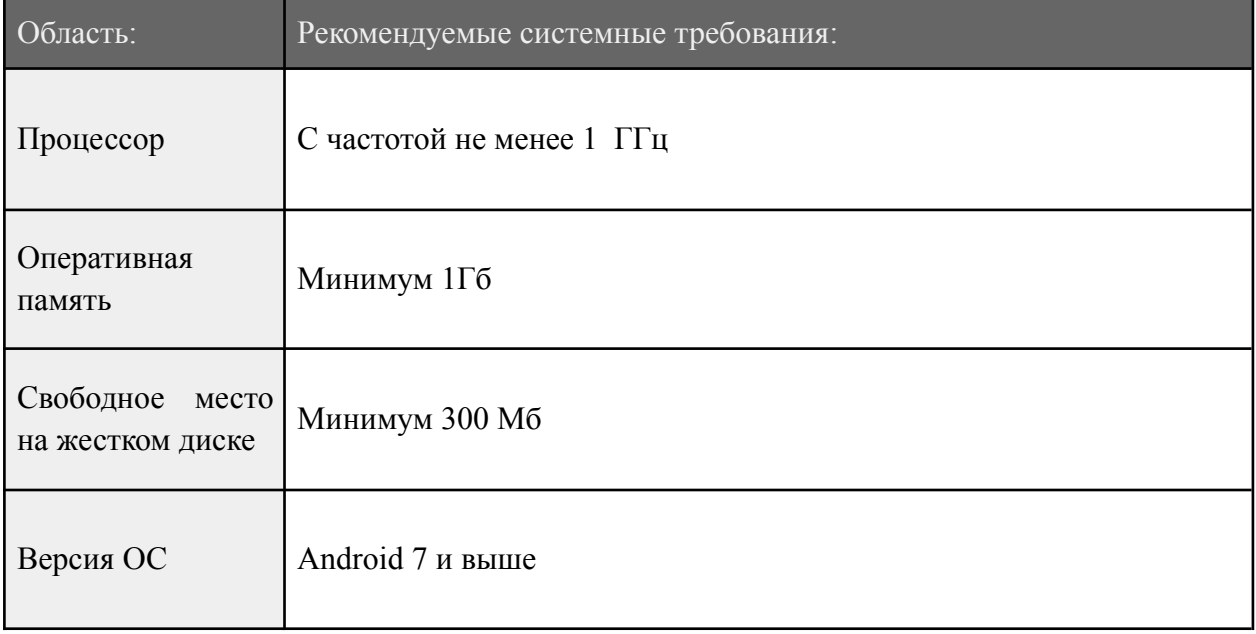

Для успешной работы Пользователю следует обеспечить следующие технические требования для использования ПО на ОС "MacOS":

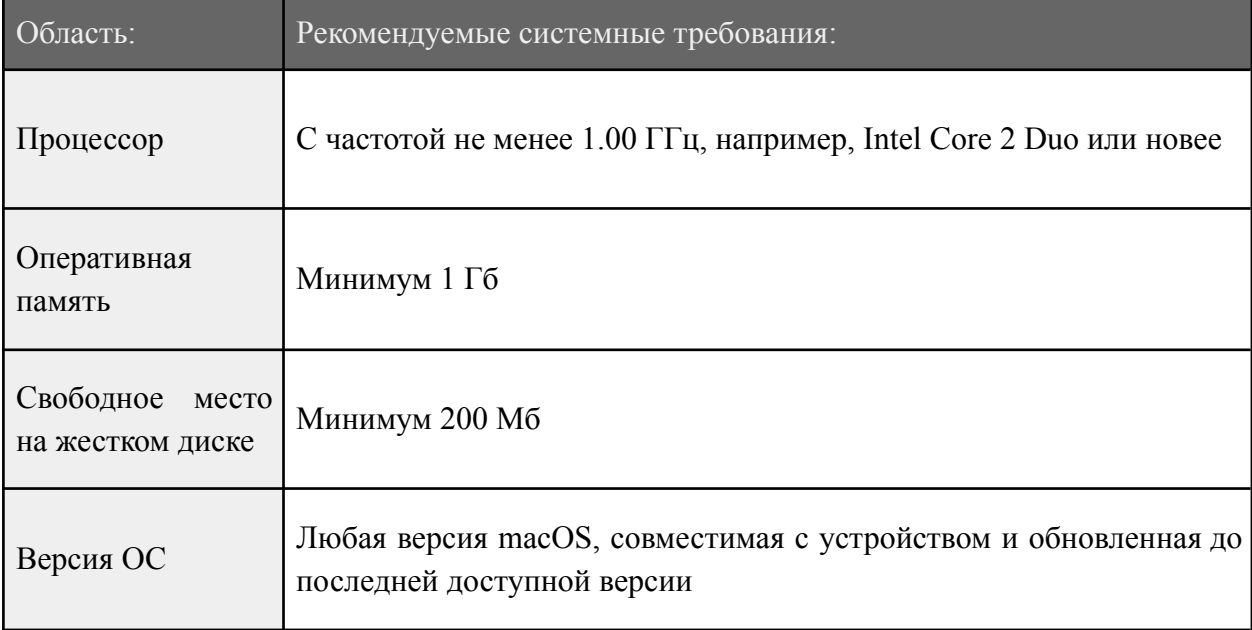

## <span id="page-6-0"></span>**4. Описание функциональных возможностей ПО.**

Функционал ПО включает в себя:

- ➔ мессенджер для осуществления коммуникаций в личном и корпоративном пространстве ;
- ➔ проведение видеоконференций;
- ➔ проведение аудио-встреч;
- ➔ коммуникация;
- ➔ демонстрация экрана;
- $\rightarrow$  запись;
- ➔ использование доски встреч;
- ➔ планирование встреч.

#### <span id="page-6-1"></span>**5. Подробное и пошаговое описание функций ПО со скриншотами.**

Браузерная версии ПО доступна в любом браузере по адресу [https://messenger.confee.ru/.](https://messenger.confee.ru/)

#### <span id="page-6-2"></span>**5.1. Регистрация**

Для начала регистрации нажмите **Зарегистрироваться.**

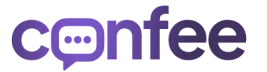

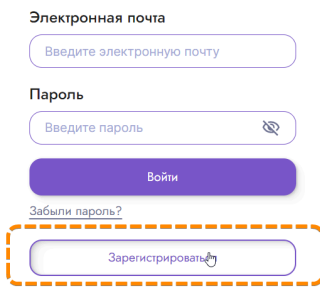

Заполните все поля, необходимые для регистрации и нажмите **Зарегистрировать.**

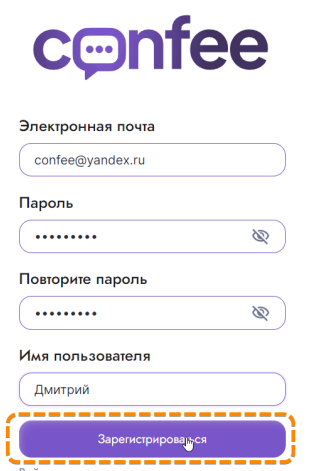

На электронный адрес, указанный в поле **Электронная почта** будет отправлено письмо со ссылкой для продолжения регистрации, нажмите **Продолжить регистрацию** и на открывшейся странице введите код подтверждения.

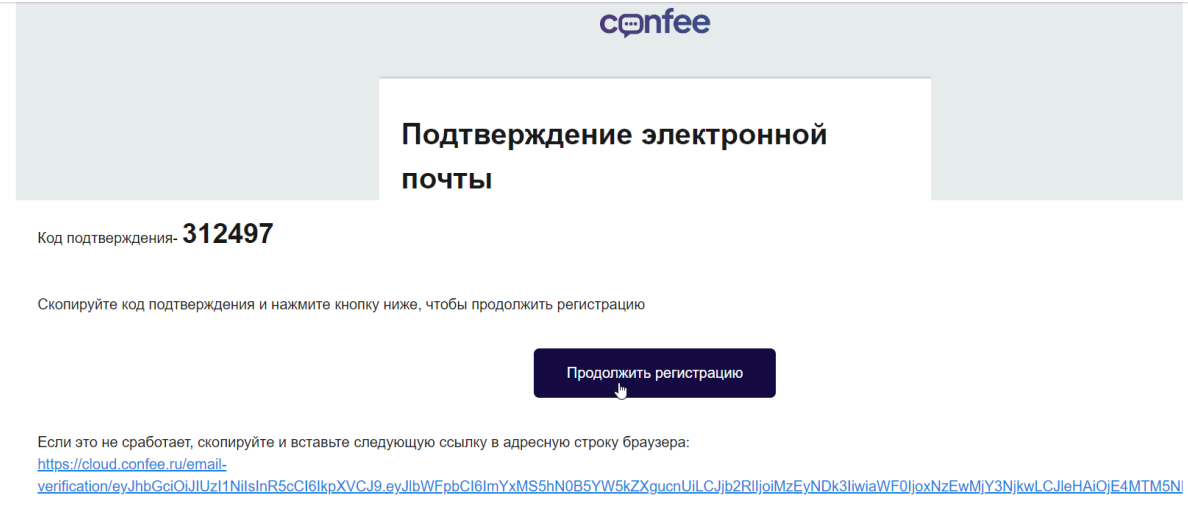

С уважением,

*Если письмо не приходит - проверьте папку СПАМ, а также правильно ли был указан email.*

Для продолжения регистрации заполните информацию об организации, которую вы регистрируете: название и описание. По желанию можно добавить аватар организации, для этого нажмите правой кнопкой мыши в поле аватара. Нажмите **Создать организацию.**

#### Данные организации

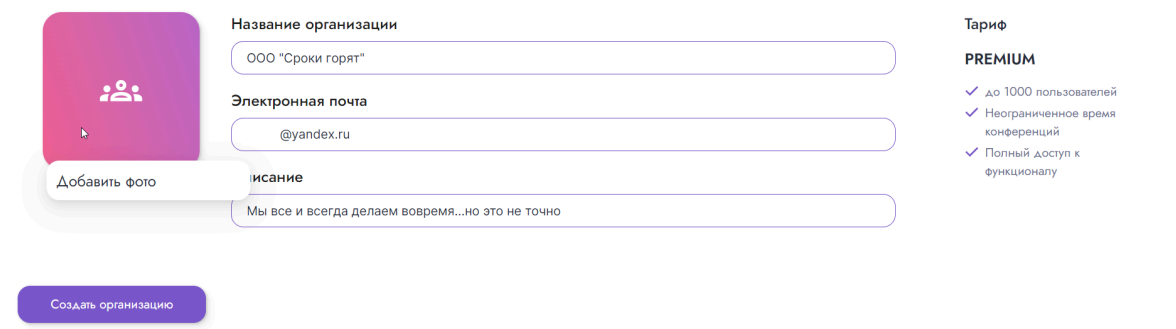

После успешной регистрации вы попадете на экран **Рабочее пространство**, здесь будет отображена вся необходимая информация.

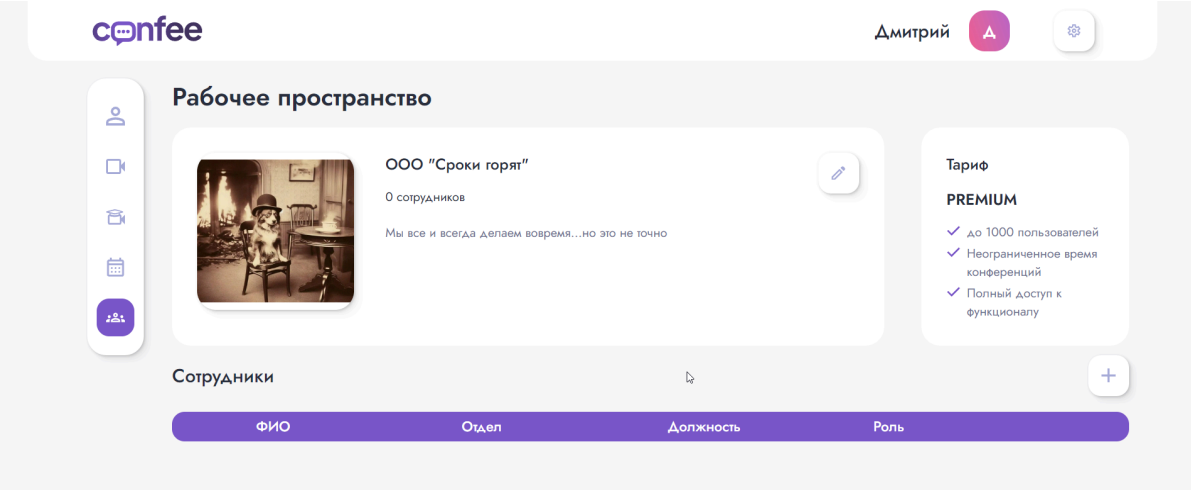

#### <span id="page-9-0"></span>**5.2.Авторизация**

Если вы уже создавали аккаунт на cloud.confee.ru, то для авторизации введите почту и пароль и нажмите **Войти**

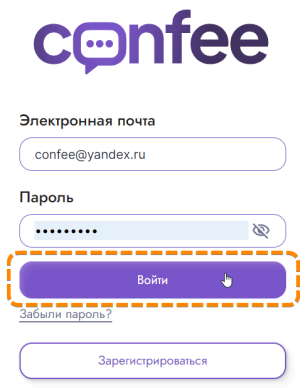

При неправильном вводе пароля можно воспользоваться функционалом восстановления пароля, для этого нажмите **Забыли пароль?** и на открывшейся странице введите адрес электронной почты, на него придет письмо с инструкцией по восстановлению пароля.

#### <span id="page-9-1"></span>**5.3.Личный аккаунт**

Для создания личного аккаунта введите свой номер телефона.

Мы не используем Ваш личный номер телефона ни при каких обстоятельствах и не передаем их третьим лицам. Номер телефона это ваш идентификатор в системе.

Процедура регистрации одинаковая на всех платформах и полностью совпадает с процедурой авторизации в приложении.

Если вы хотели бы скрывать свой номер от других пользователей - поставьте галочку в чекбоксе под формой ввода, после этого никто не увидит ваш номер и не сможет найти вас в системе по нему.

Для просмотра и изменения личной информации нажмите на иконку меню слева.

Здесь можно изменить личную информацию о себе, как о сотруднике, заполнив соответствующие поля. Для сохранения изменений не забывайте нажать **Сохранить**

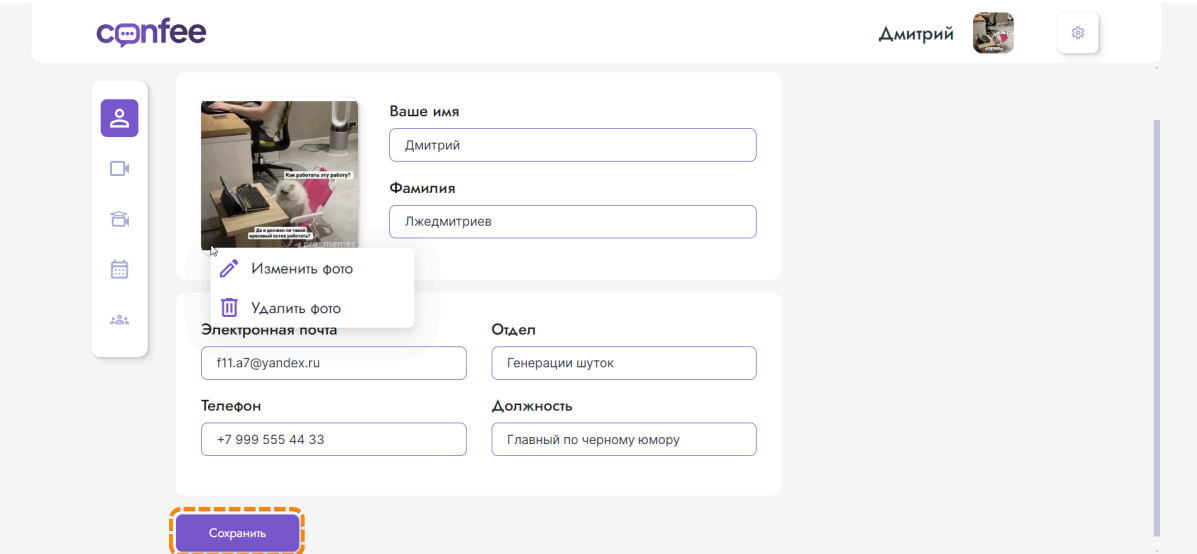

#### <span id="page-10-0"></span>**5.4.Конференции**

Для отображения экрана конференций выберите иконку в левом меню. В этом разделе отображаются созданные пользователем конференции, а также конференции, где пользователей добавлен участником

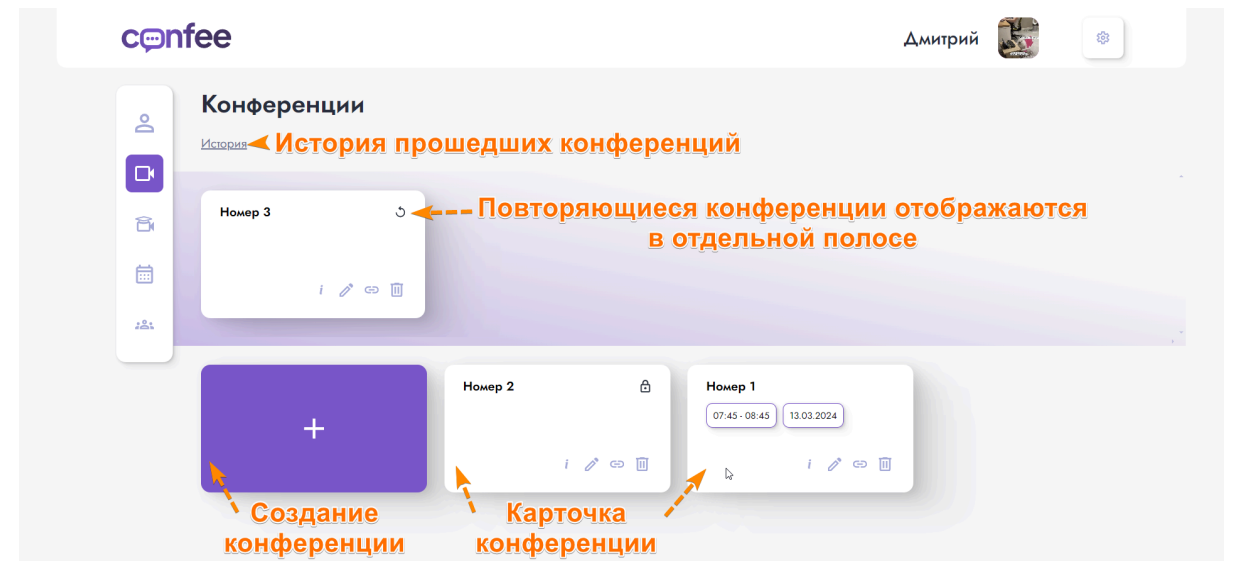

На карточке конференции можно посмотреть основную заполненную информацию, а также выполнить набор действий, таких как полный просмотр, редактирование, копирование ссылки, просмотр пароля, удаление и запуск конференции нажатием в свободную область карточки

#### <span id="page-10-1"></span>**5.4.1.Создание конференции**

Для создания видеозвонка достаточно будет заполнить название и нажать **Создать конференцию.** Все остальные поля являются необязательными

При выборе сотрудника как участника он получит письмо-уведомление, а также конференция отобразится у него в планировщике

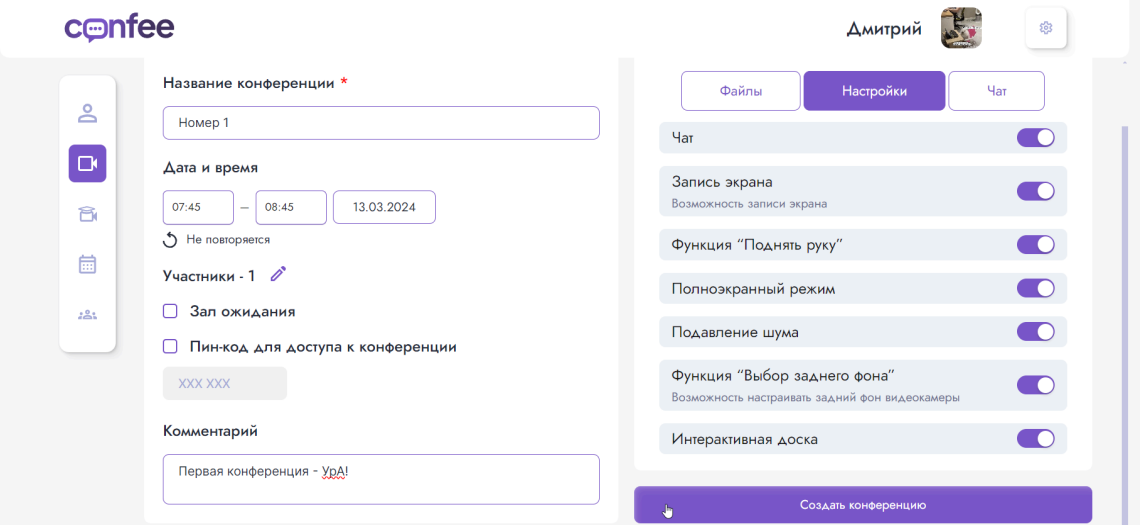

#### <span id="page-12-0"></span>**5.5.Вебинары**

Для отображения экрана вебинаров выберите иконку в левом меню.

В этом разделе отображаются созданные пользователем вебинары, также вебинары, где пользователь является спикером или слушателем

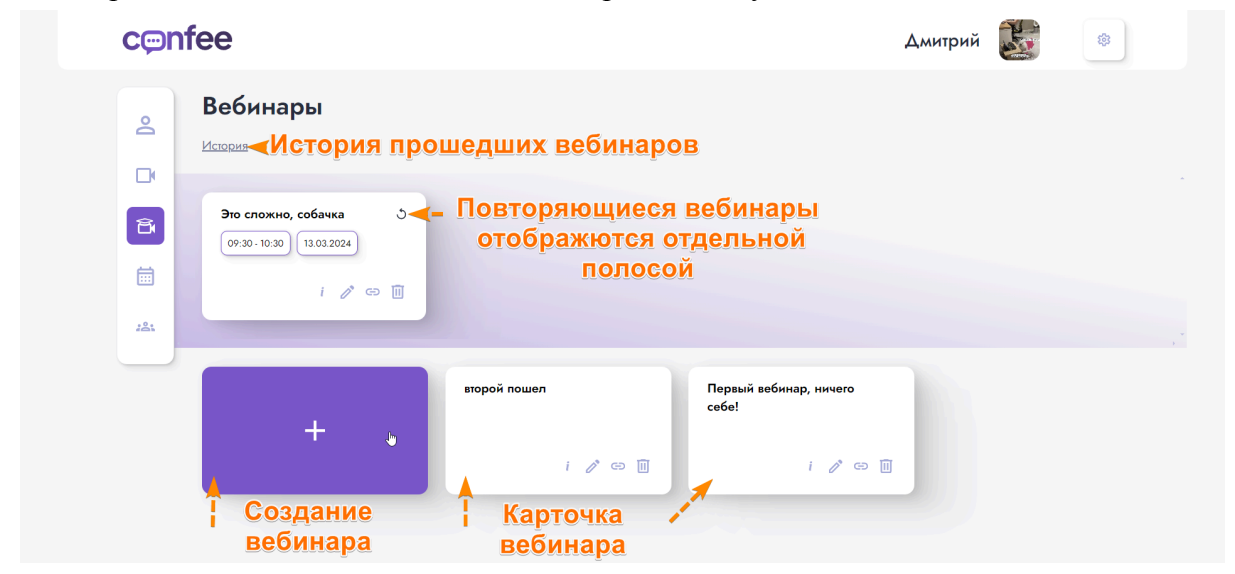

На карточке вебинара можно посмотреть основную заполненную информацию, а также выполнить набор действий, таких как полный просмотр, редактирование, копирование ссылки, просмотр пароля, удаление и открытие вебинара нажатием в свободную область карточки

### <span id="page-12-1"></span>**5.5.1.Создание вебинара**

Для создания вебинара достаточно будет заполнить название, выбрать хотя бы одного спикера и нажать **Создать вебинар.** Все остальные поля являются необязательными

При выборе сотрудника как спикера или слушателя он получит письмо-уведомление, а также вебинар отобразится у него в планировщике

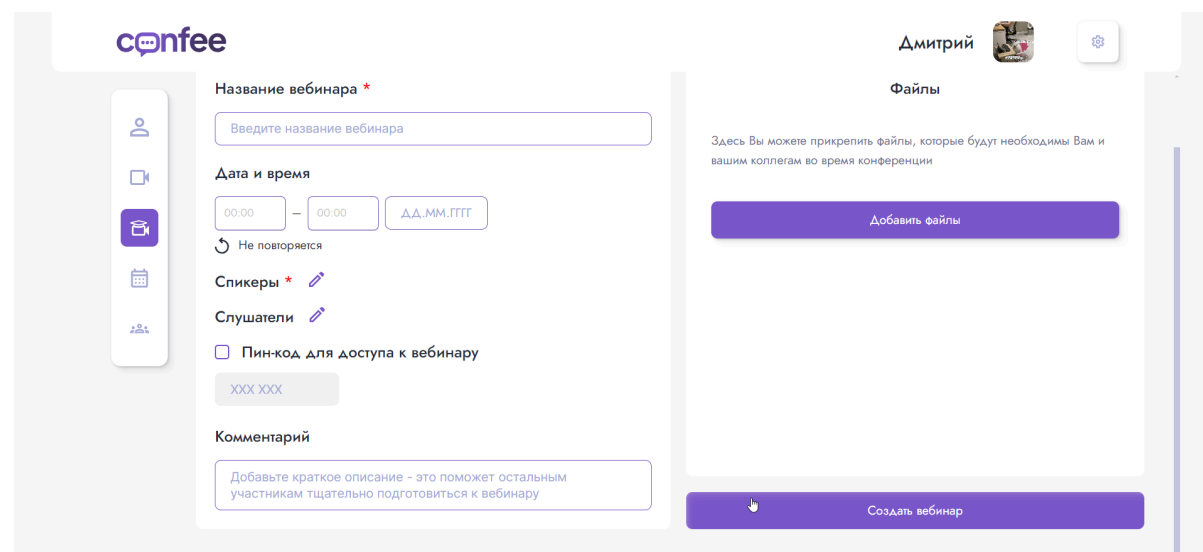

#### <span id="page-13-0"></span>**5.6.Планировщик**

Для отображения планировщика выберите иконку в левом меню. На экране в виде календаря будут отображаться все конференции и вебинары, в которые пользователь добавлен в любой роли

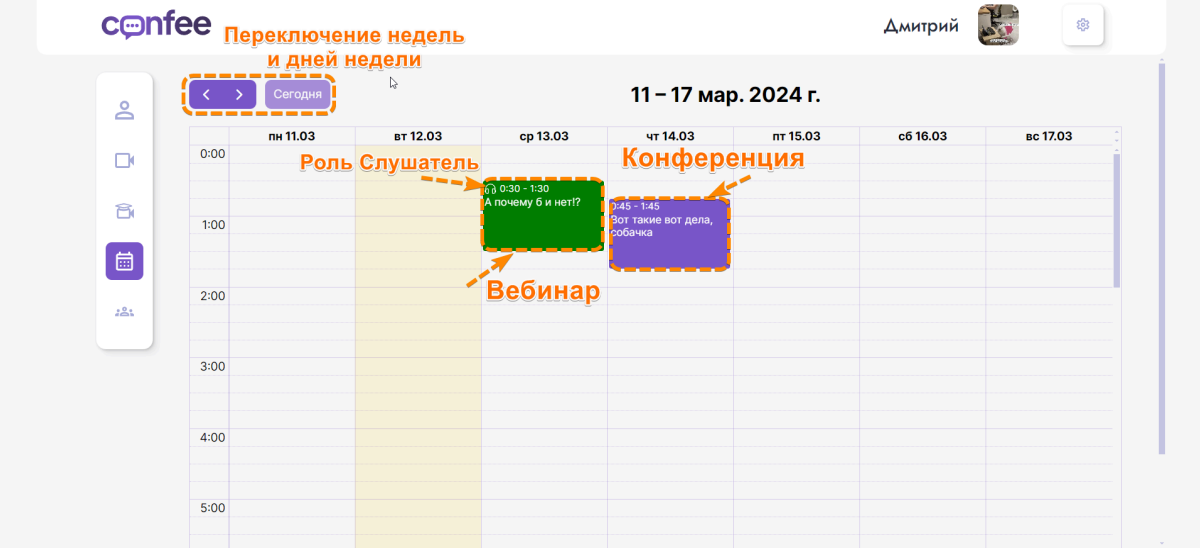

### **5.7.Видеоконференция/вебинар**

<span id="page-13-1"></span>Запустить видеоконференцию или вебинар можно из соответствующего раздела, а также из планировщика, нажав на карточку события.Если вы получили прямую

#### ссылку, то присоединиться можно и по ней

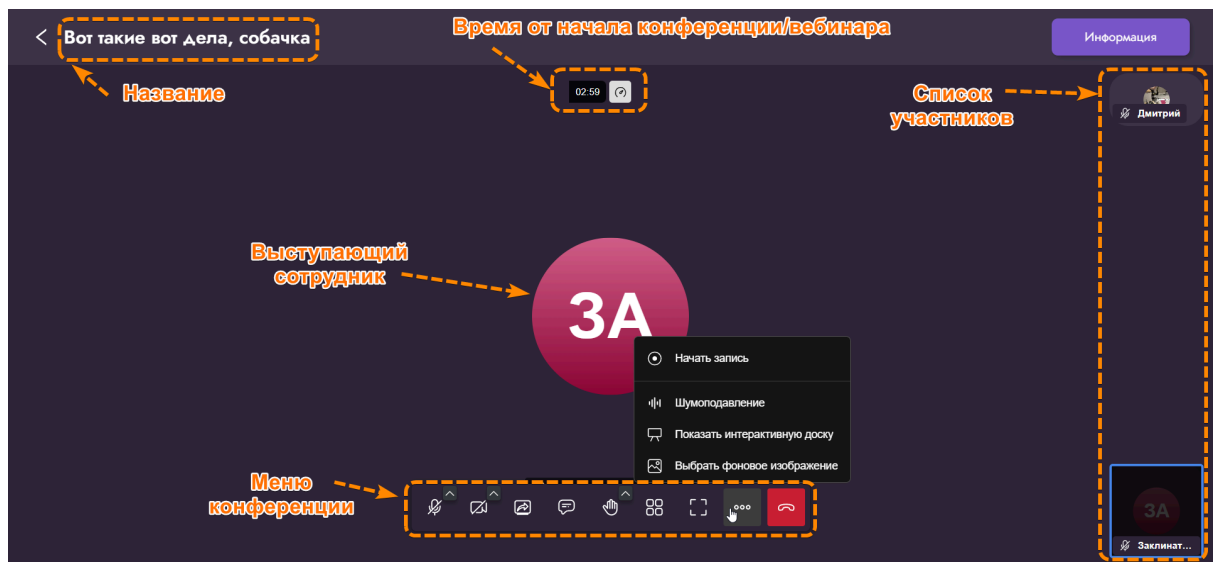

#### Меню конференции

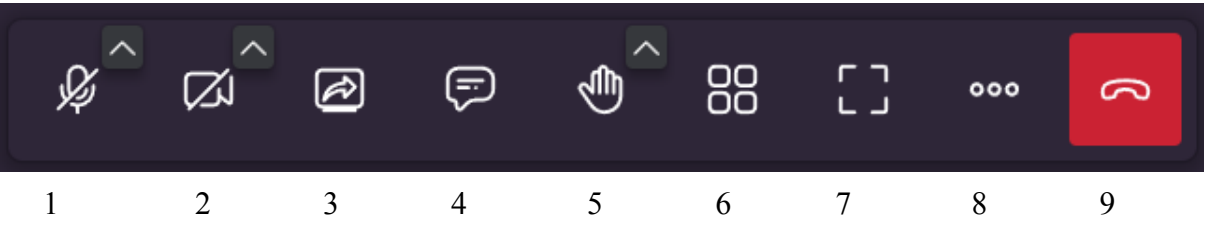

1 - включение/выключение микрофона с настройками микрофона и динамиков

2 - включение/выключение камеры с ее настройками

3 - демонстрация экрана

4 - чат внутри конференции/вебинара

5 - "поднять руку" и реакции

6 - включение отображения участников плиткой

7 - полноэкранный режим

8 - дополнительные настройки: включение записи, шумоподавления, интерактивной доски и настройки фонового изображения

9 - выход/завершение конференции/вебинара

Возможности видеоконференции зависят от выбранных настроек при создании

Слушателям в вебинарах недоступно использование микрофона и камеры

### <span id="page-14-0"></span>**5.8.Компания**

Страница с информацией о компании доступна при выборе иконки в левом меню.

Здесь можно отредактировать информацию о компании- название, описание, аватар (не забывайте сохранять изменения, нажав на соответствующую кнопку) , посмотреть

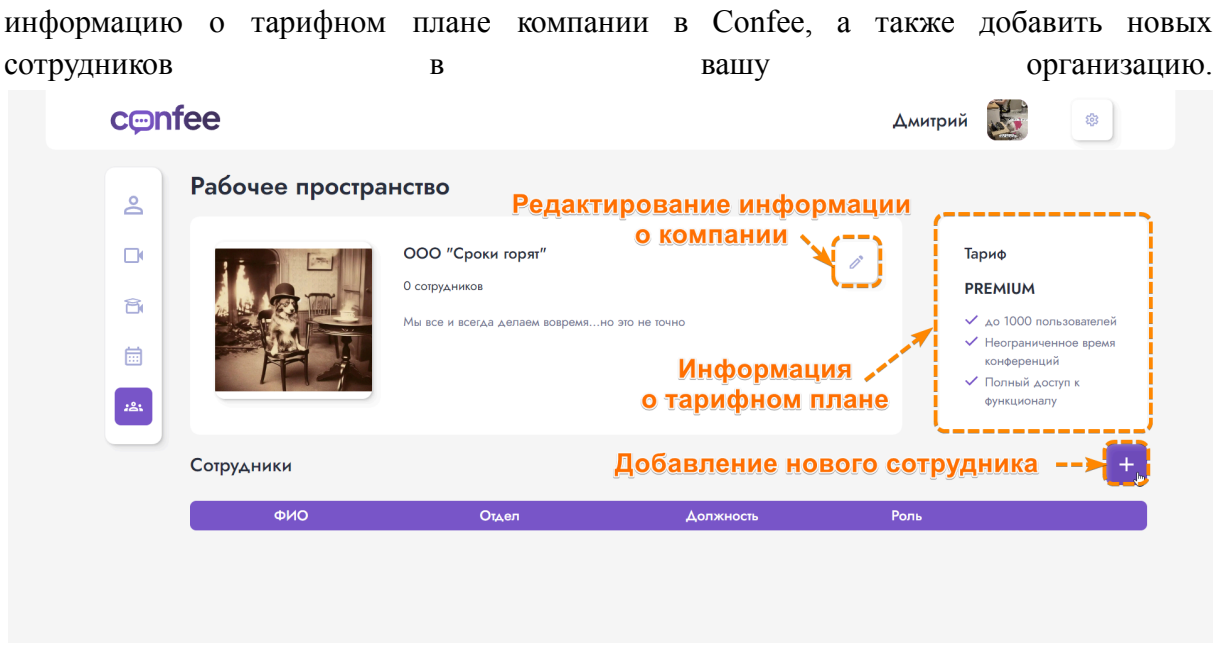

Для добавления сотрудника нажмите на соответствующую кнопку и введите почту. Добавленный коллега отобразится в списке сотрудников.Для редактирования

информации о новом сотруднике нажмите напротив его электронного адреса.

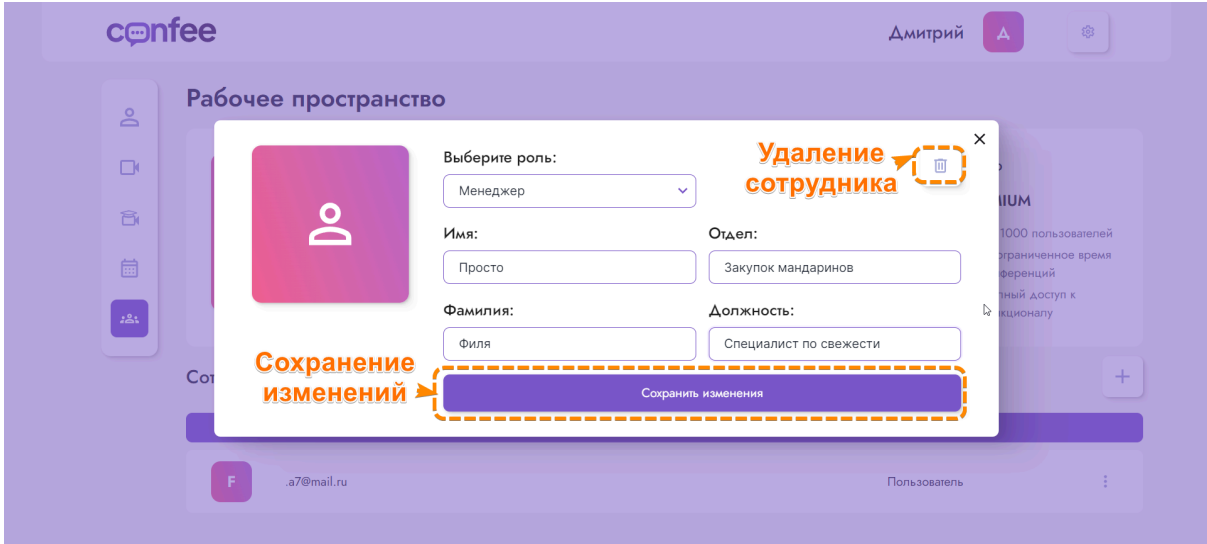

Выбор роли менеджера дает сотруднику возможность добавлять и редактировать новых сотрудников .

При добавлении нового сотрудника ему на почту отправляется письмо с информацией о присоединении к компании и транспортным паролем для авторизации. После авторизации по почте и присланному паролю сотрудник должен поменять пароль и может пользоваться возможностями конференции.

#### <span id="page-16-0"></span>**5.9.Выход**

සු Для выхода из аккаунта войдите в настройки, нажав на иконку в правом верхнем углу, а далее **Выйти** с последующим подтверждением.

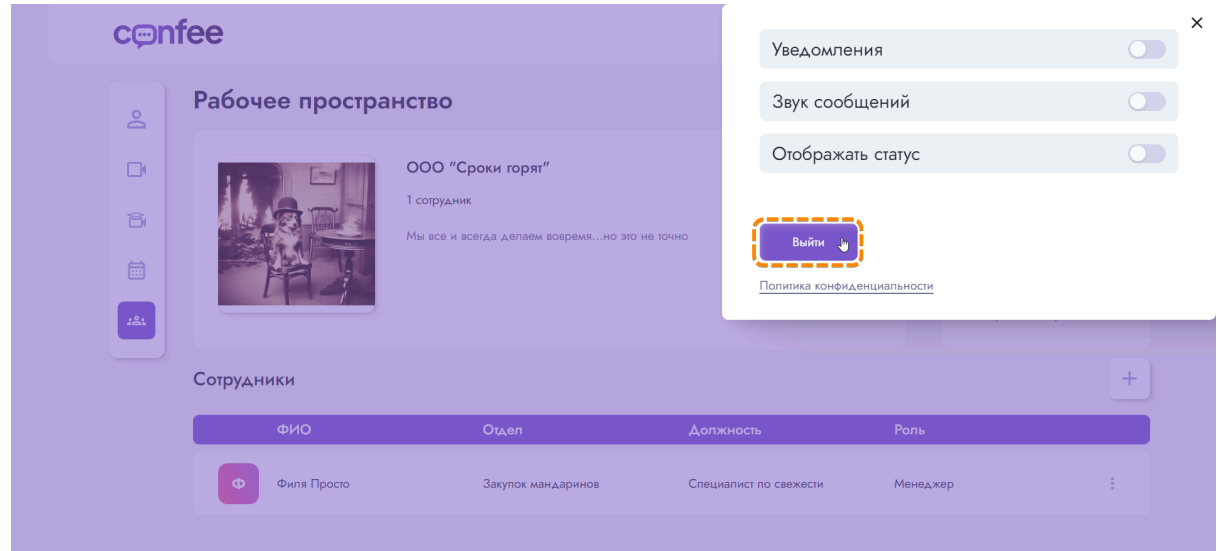

### <span id="page-16-1"></span>**5.10. Корпоративный аккаунт**

Если компания, в которой вы работаете, использует Confee для корпоративного общения, то можно ввести адрес электронной почты для привязки корпоративного аккаунта к личному, этим вы получите доступ к контактам коллег.

#### <span id="page-16-2"></span>**5.10.1. Добавление корпоративного аккаунта**

Добавление корпоративного аккаунта будет доступно сразу после первого заполнения информации о личном аккаунте, а также в разделе *Профиль/Личная информация*

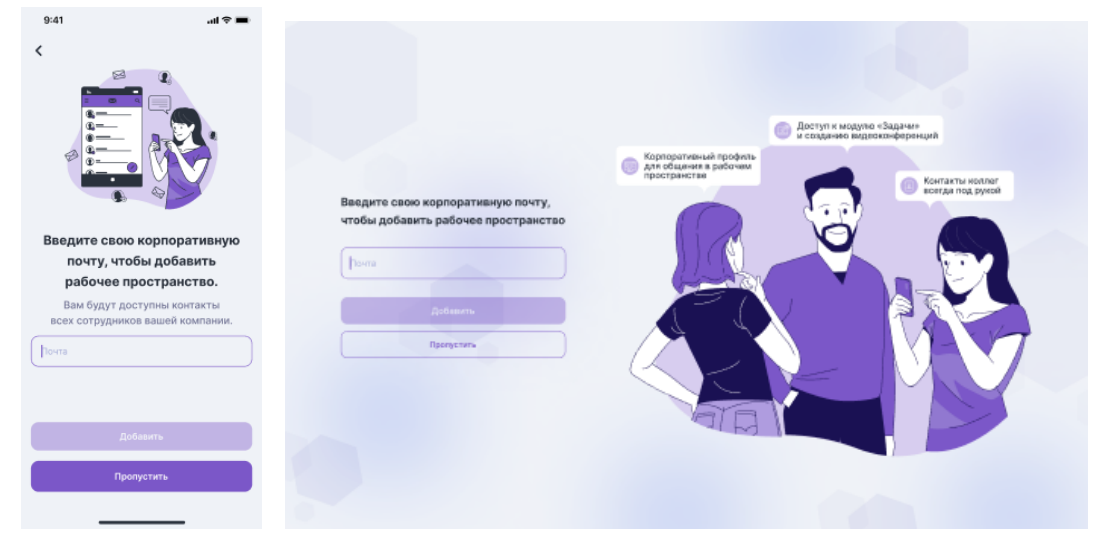

После ввода email и нажатия кнопки *Добавить* вы получите, если такая почта числится в одной из зарегистрированных в Confee компаний, на введенный адрес

пятизначный код для подтверждения, введите его в приложении. После правильного ввода кода у вас появится корпоративный аккаунт.

Если на указанную почту не приходит код:

- проверьте правильность введенного адреса
- попробуйте отправить его повторно

уточните у администратора вашей компании данные для использования корпоративного аккаунта

#### <span id="page-17-0"></span>**5.10.2. Удаление корпоративного аккаунта**

Используемый корпоративный аккаунт можно удалить в разделе *Профиль/Личная информация* в приложении

### <span id="page-17-1"></span>**5.11. Профиль**

В этом разделе приложения собрана для просмотра и редактирования информация об аккаунте, а также располагаются настройки аккаунта и самого приложения.

#### <span id="page-17-2"></span>**5.11.1. Личная информация**

Перейдя в раздел Профиль для просмотра отобразится заполненная личная информация такая как аватар, имя, фамилия, о себе, никнейм, номер телефона и дата рождения.

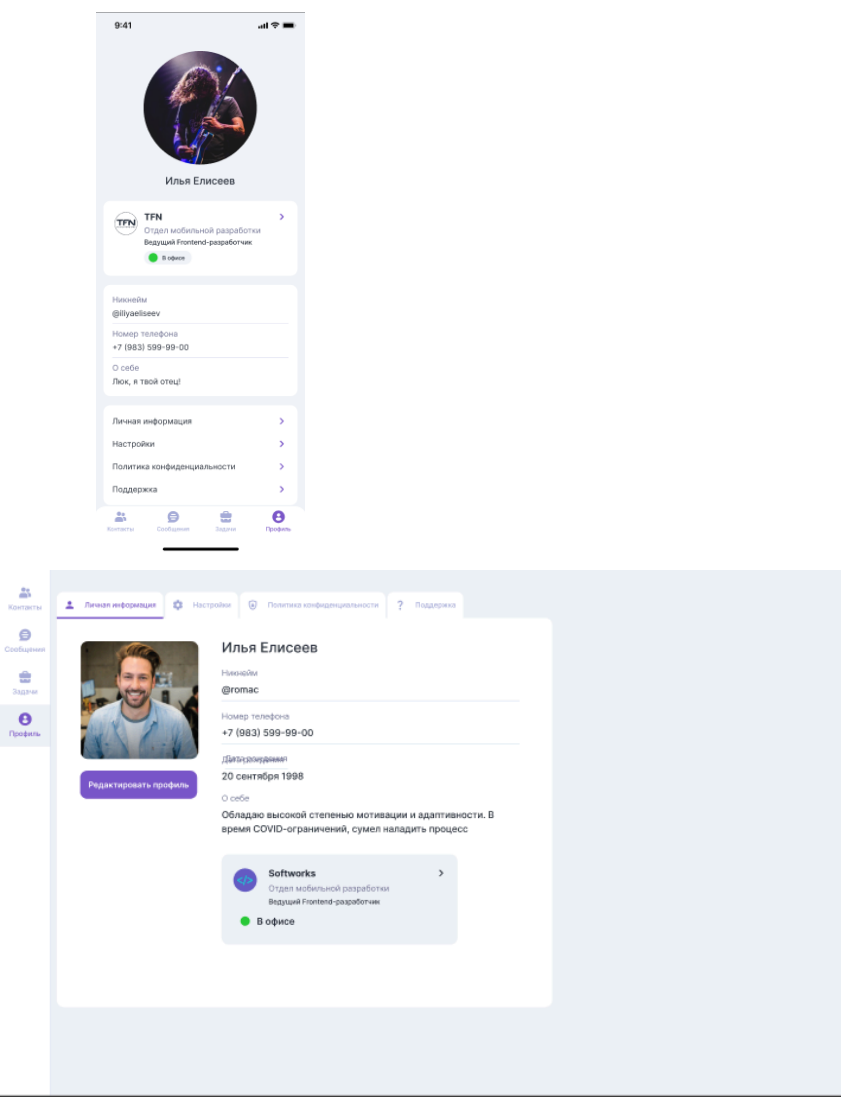

### <span id="page-18-0"></span>**5.11.2. Редактирование личной информации**

Редактирование личной информации

В разделе Личная информация можно отредактировать личную информацию - в мобильных версия надо войти в раздел *Профиль/Личная информация* и выбрать редактируемую информацию, в ПК и web версии надо дополнительно нажать на

Редактировать профиль кнопку **и правой кнопкой**, для смены аватарки нажмите на ней правой кнопкой мышки и выберите опцию *Выбрать файл* или *Сделать фото*, в зависимости от того, каким способом вы хотите изменить свой аватар.

### <span id="page-18-1"></span>**5.12. Корпоративная информация**

Для просмотра информации о корпоративном аккаунте надо выбрать плашку с превью информации, откроется подробная информация, выгруженная из базы компании: корпоративное фото, имя, фамилия, название компании, подразделение, отдел, должность, почта.

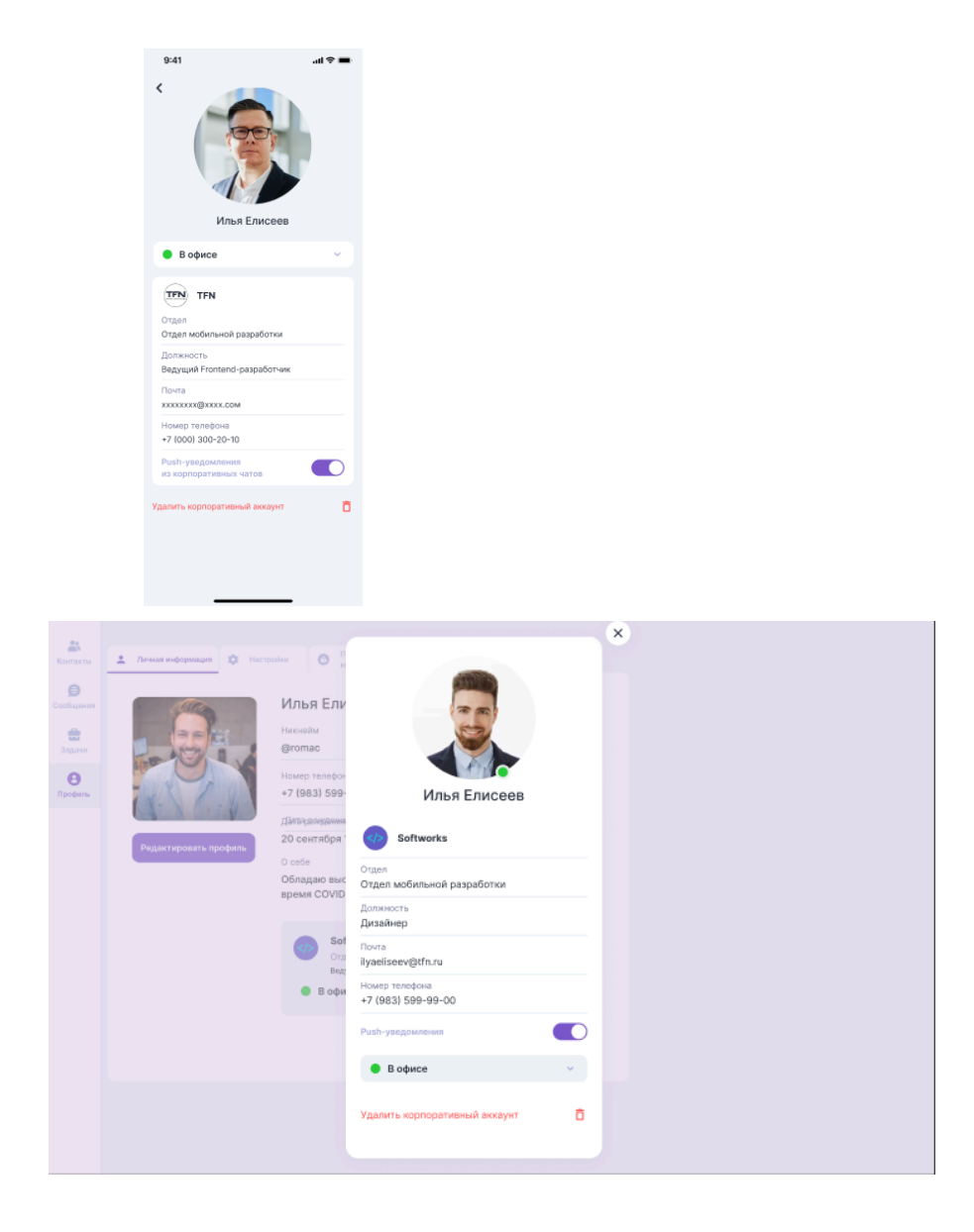

Эти данные нельзя редактировать, если в них найдена ошибка необходимо сообщить администратору вашей компании для их исправления.

## <span id="page-19-0"></span>**5.12.1. Удаление корпоративного аккаунта**

Для удаления корпоративного аккаунта нажмите на соответствующую кнопку при просмотре информации об аккаунте

### Удалить корпоративный аккаунт

При удалении корпоративного аккаунта вы будете удалены из всех чатов, а также станут недоступны контакты коллег. Личные чаты и контакты останутся.

**.** 

#### <span id="page-19-1"></span>**5.13. Настройки**

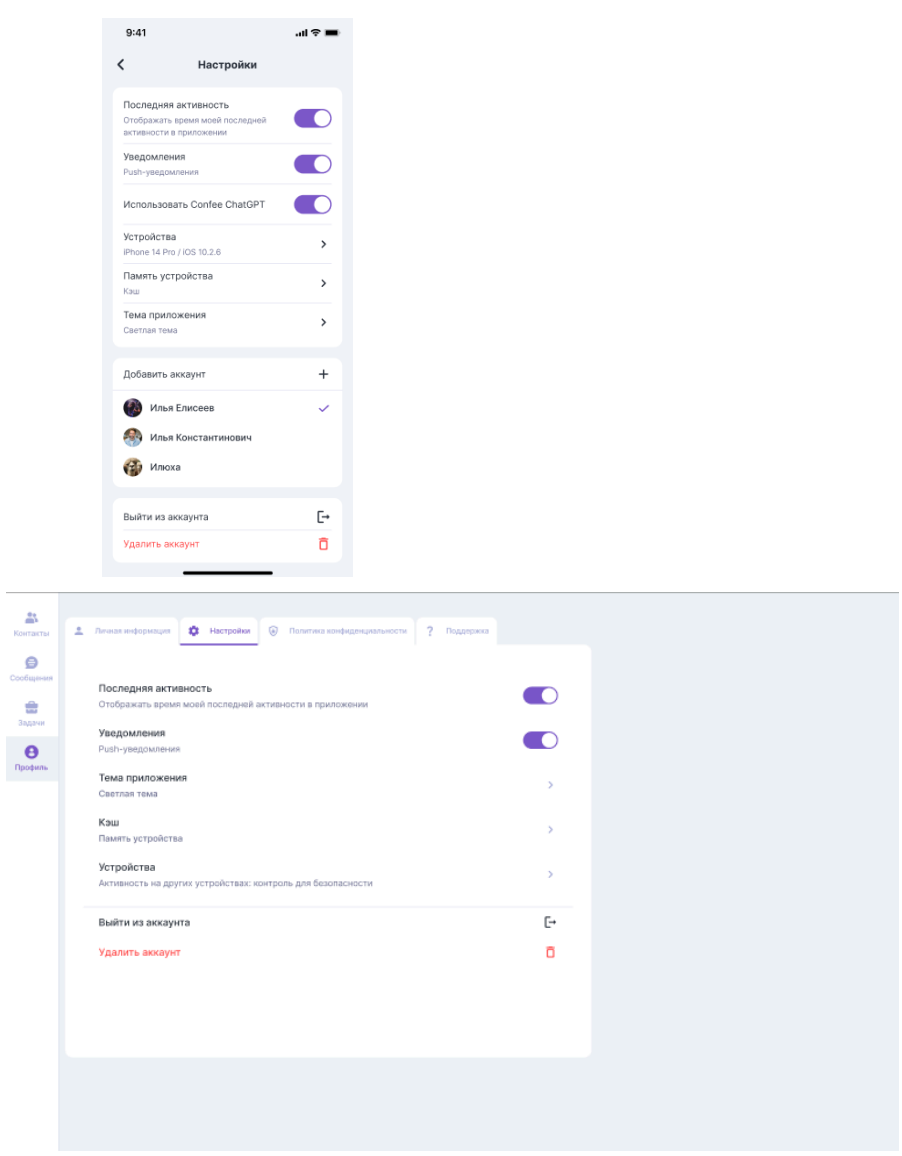

# <span id="page-20-0"></span>**5.13.1. Push-уведомления**

Выключение этого переключателя приведет к полному отключению на устройстве уведомлений о событиях в приложении.

#### <span id="page-20-1"></span>**5.13.2. Устройства**

В этом разделе отображаются запущенные сессии на других устройствах. При необходимости можно отключить нежелательные сессии.

## <span id="page-20-2"></span>**5.13.3. Использование Chat GPT**

Этот переключатель отвечает за видимость переписки с ИИ в списке чатов.

#### <span id="page-20-3"></span>**5.13.4. Тема приложения**

Выбирайте между темной и светлой темами для максимального комфорта в любых условиях освещения.

### <span id="page-21-0"></span>**5.13.5. Использование нескольких личных аккаунтов (Android feature)**

В Android приложении локально доступно добавление и переключение между несколькими личными аккаунтами. Зайдя в *Профиль/Настройки* нажмите *Добавить аккаунт* и пройдите процедуру Регистрации/Авторизации ещё раз. При наличии нескольких аккаунтов между ними можно переключаться также в разделе *Профиль/Настройки*. Быстрое добавление и переключение между аккаунтами доступно через длительное нажатие иконки раздела *Профиль*. Убрать профиль можно выйдя из него или удалив.

#### <span id="page-21-1"></span>**5.13.6. Выход из аккаунта**

Для выхода из аккаунта нажмите на кнопку в разделе *Профиль/Настройки*. При выходе из аккаунта сохраняются все чаты и контакты.

### <span id="page-21-2"></span>**5.13.7. Версия приложения**

Уточнить версию приложения важно, если возникнут какие-то ошибки в работе. Версия приложения Android указана внизу в разделе *Профиль*:

Версия 1.104

В ПК и WEB версиях номер можно посмотреть в *Профиль/Настройки* -

Приложение  $v0.0.115$ 

### <span id="page-21-3"></span>**5.14. Контакты**

В этом разделе приложения отображаются личные контакты, добавленные и к которым получило доступ мобильное приложение, а также контакты коллег, если была добавлена корпоративная учетная запись.

### <span id="page-21-4"></span>**5.14.1. Фильтры: Личные и Корпоративные контакты**

Для удобства все контакты поделены фильтрами. В отдельную группу вынесены личные контакты телефонной книги: их список поделен на зарегистрированных в Confee и ещё не зарегистрированных. Также каждая компания отображается отдельной группой.

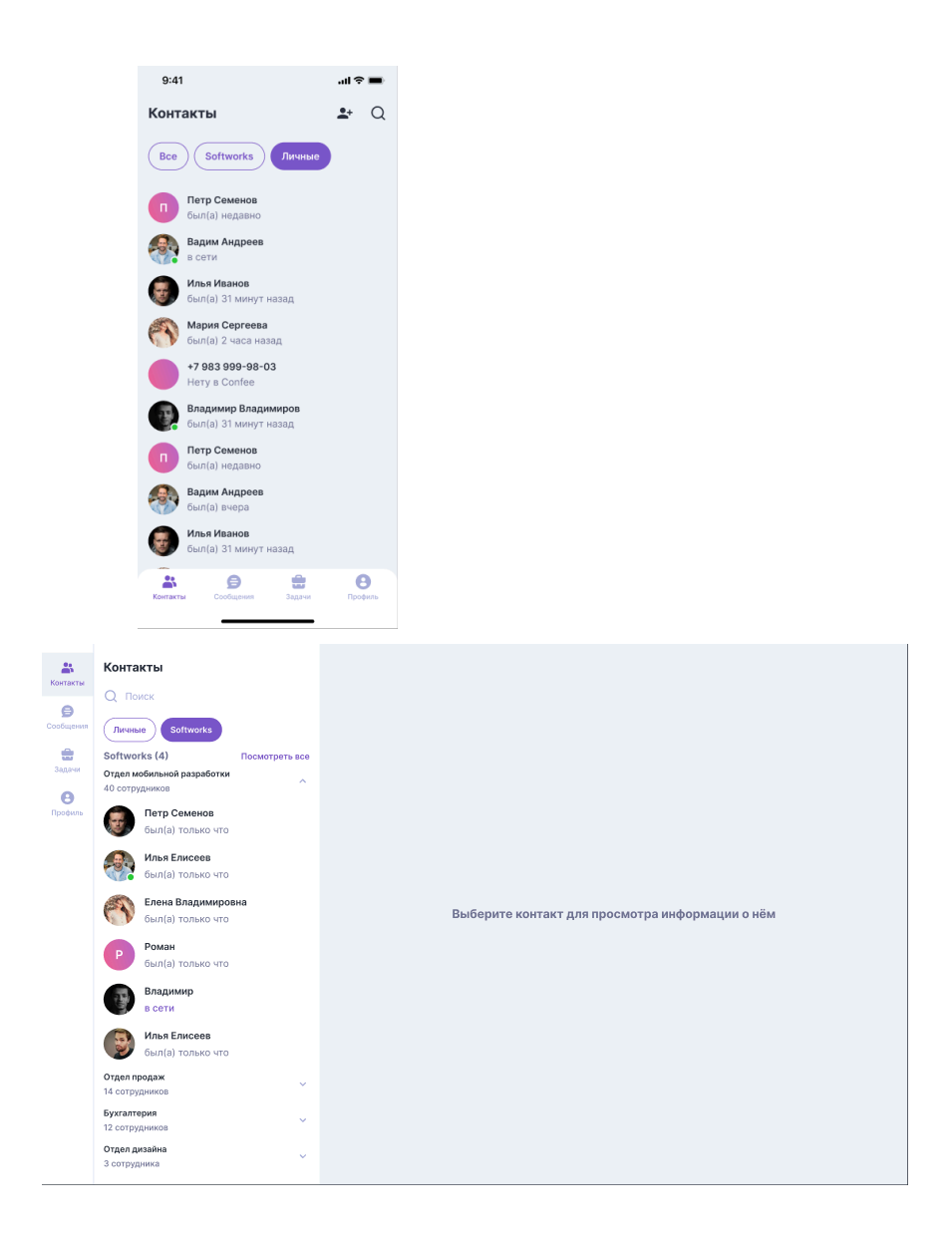

## <span id="page-22-0"></span>**5.14.2. Поиск**

Для поиска необходимого контакта начните вводить имя, фамилию или должность в поле поиска - совпавшие контакты будут отображаться на экране, чем больше символов будет введено - тем точнее будет результат. Учитывайте активный фильтр.

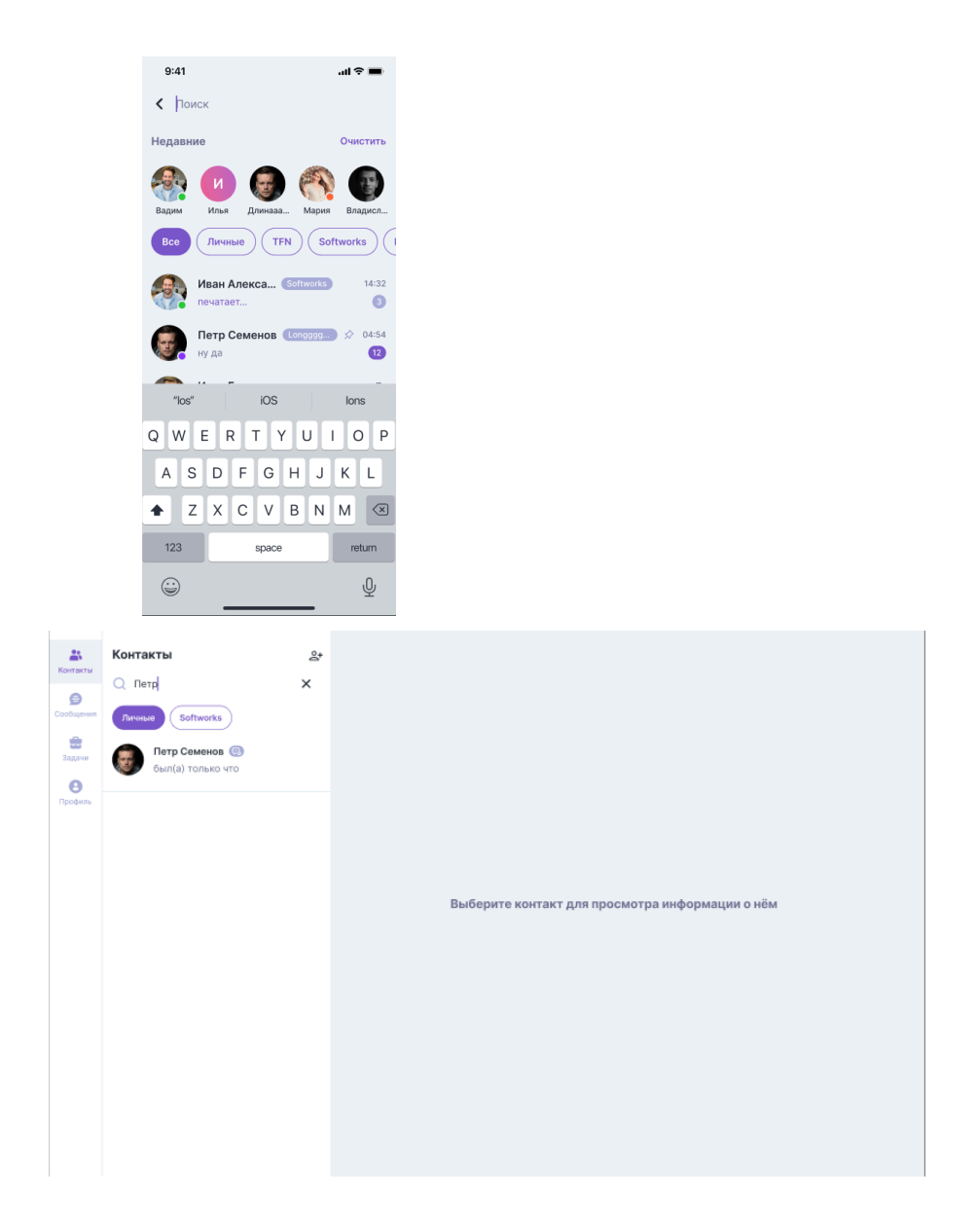

# <span id="page-23-0"></span>**5.14.3. Добавление личного контакта**

Для добавления нового личного контакта нажмите на иконку  $\bullet$  и введите в соответствующих полях имя (обязательно), фамилию и номер телефона и нажмите *Добавить*. Новый контакт отобразится в списке личных контактов

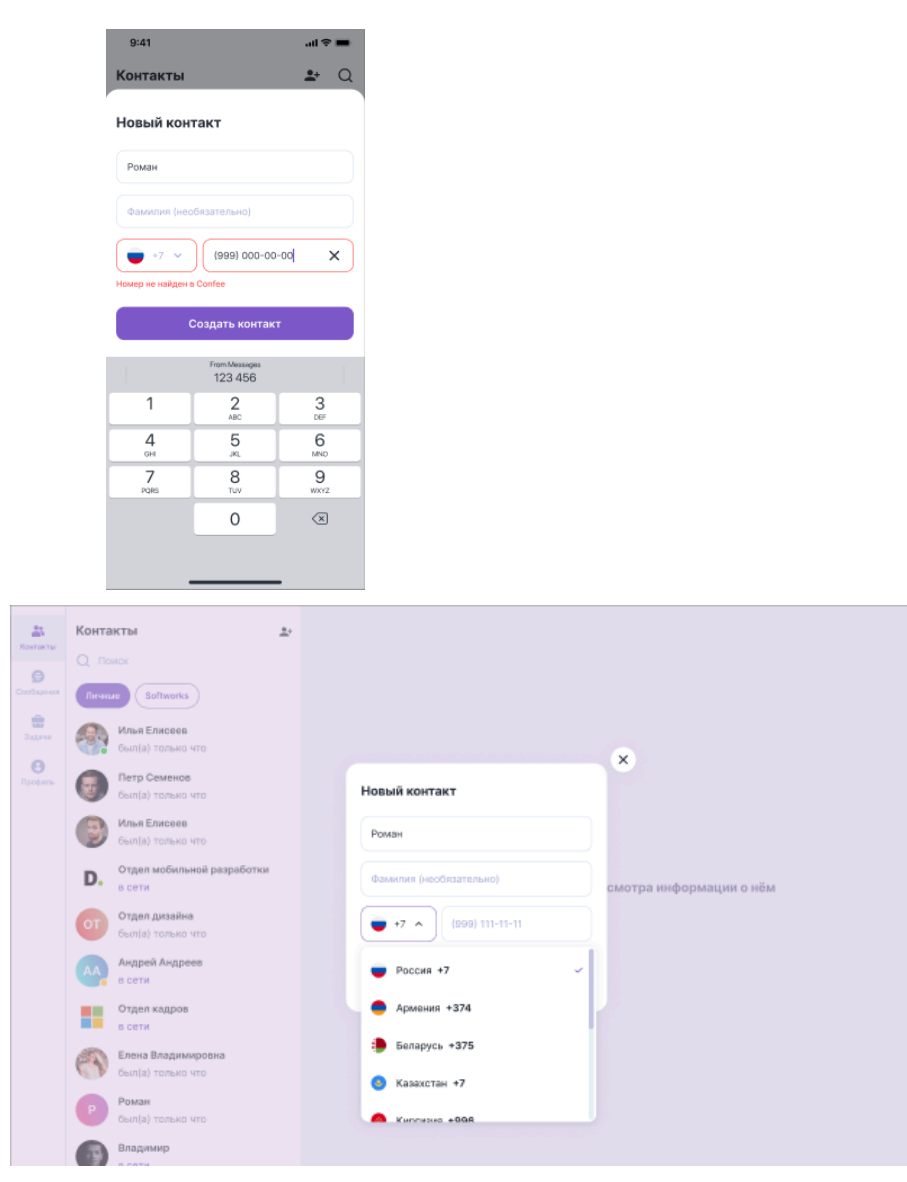

## <span id="page-24-0"></span>**5.14.4. Личные контакты, профиль**

Личные контакты выводятся списком с отображением имени, номера телефона и аватарки в Confee. При выборе контакта откроется его профиль с отображением заполненной информации: аватар, имя, телефон, ник, дата рождения и о себе, а также действия:

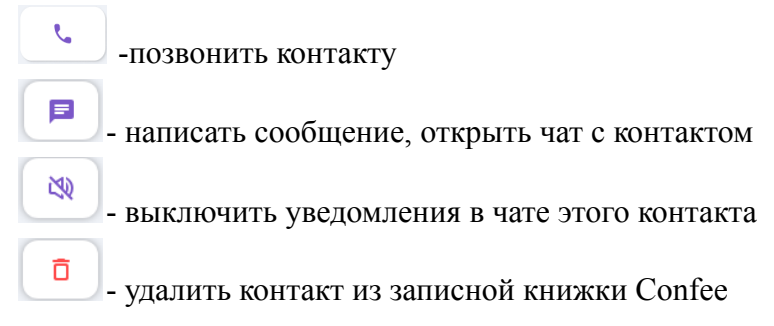

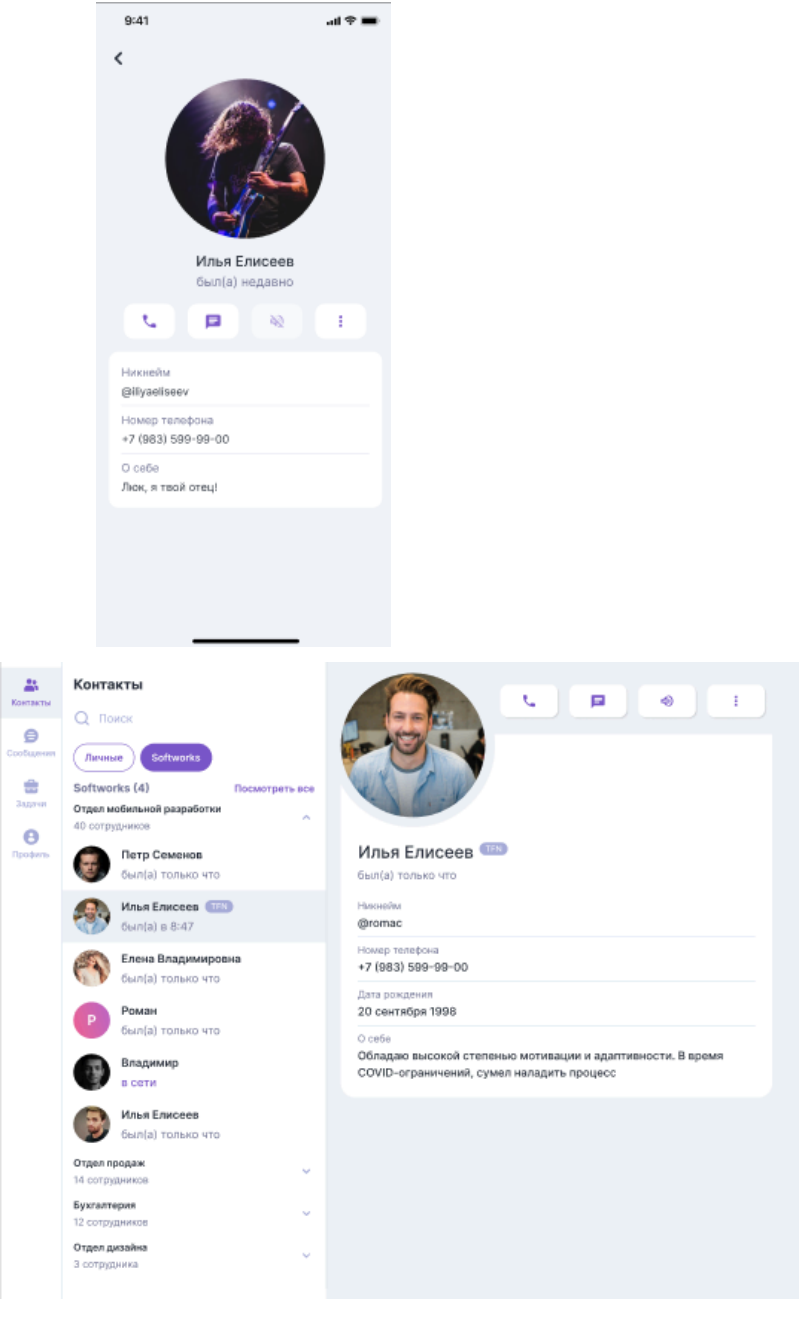

## <span id="page-25-0"></span>**5.14.5. Корпоративные контакты, профиль**

Корпоративные контакты отображаются разделенными на отделы в соответствии с иерархией компании. При выборе контакта откроется его профиль с отображением имени, фамилии, фото из базы компании, должности, а также действия (если действия отсутствуют, значит коллега еще не использует корпоративный аккаунт):

 $\mathcal{L}_{\mathcal{L}}$ -позвонить контакту 国 - написать сообщение, открыть чат с контактом

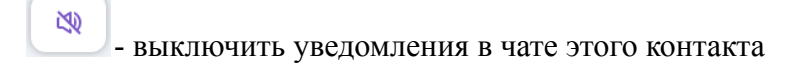

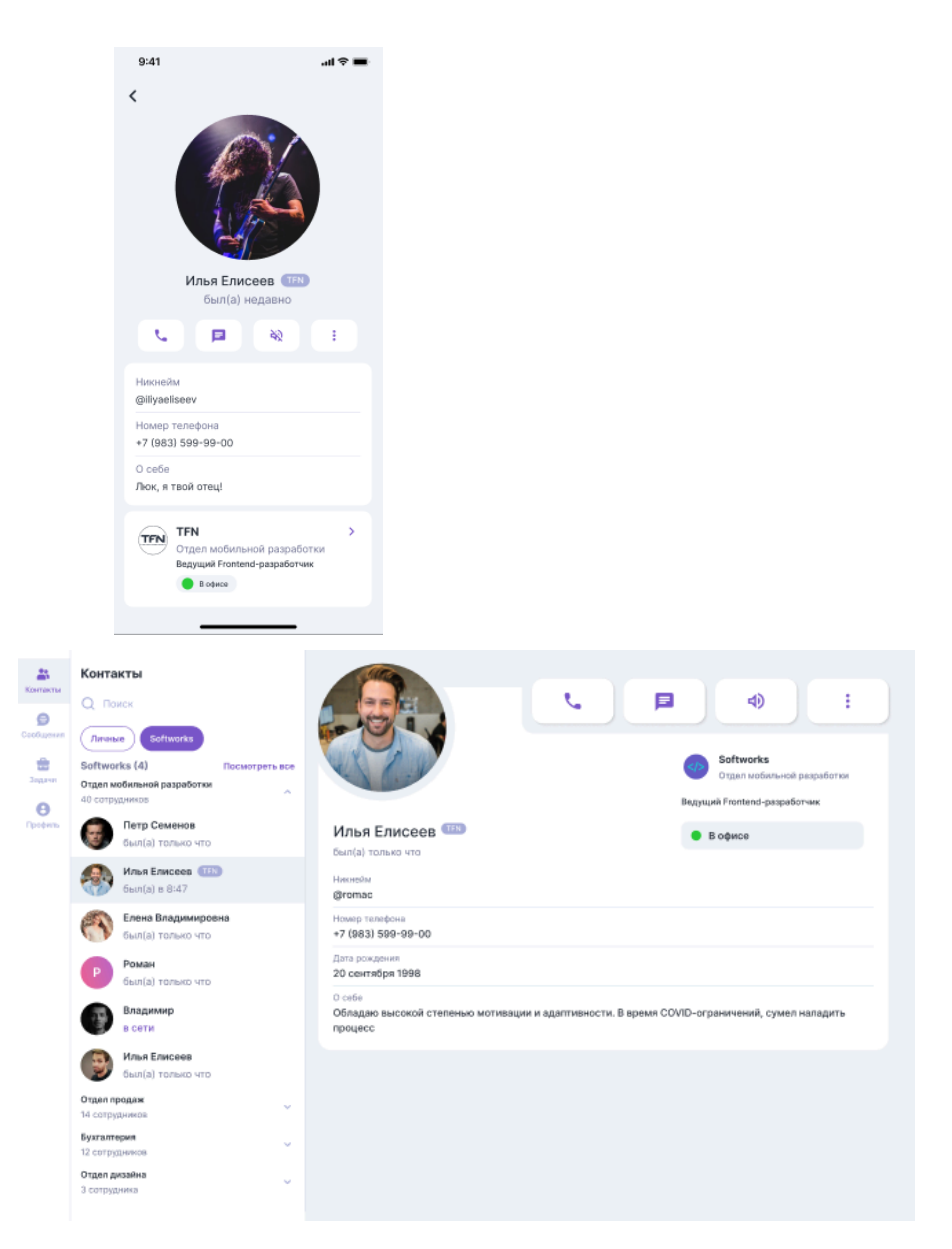

# <span id="page-26-0"></span>**5.15. Сообщения**

На экране сообщений отображаются уже существующие чаты. По нажатию на кнопку  $\mathbb G_{\mathbf B}$  ПК и web версиях происходит принудительное обновление списка чатов.

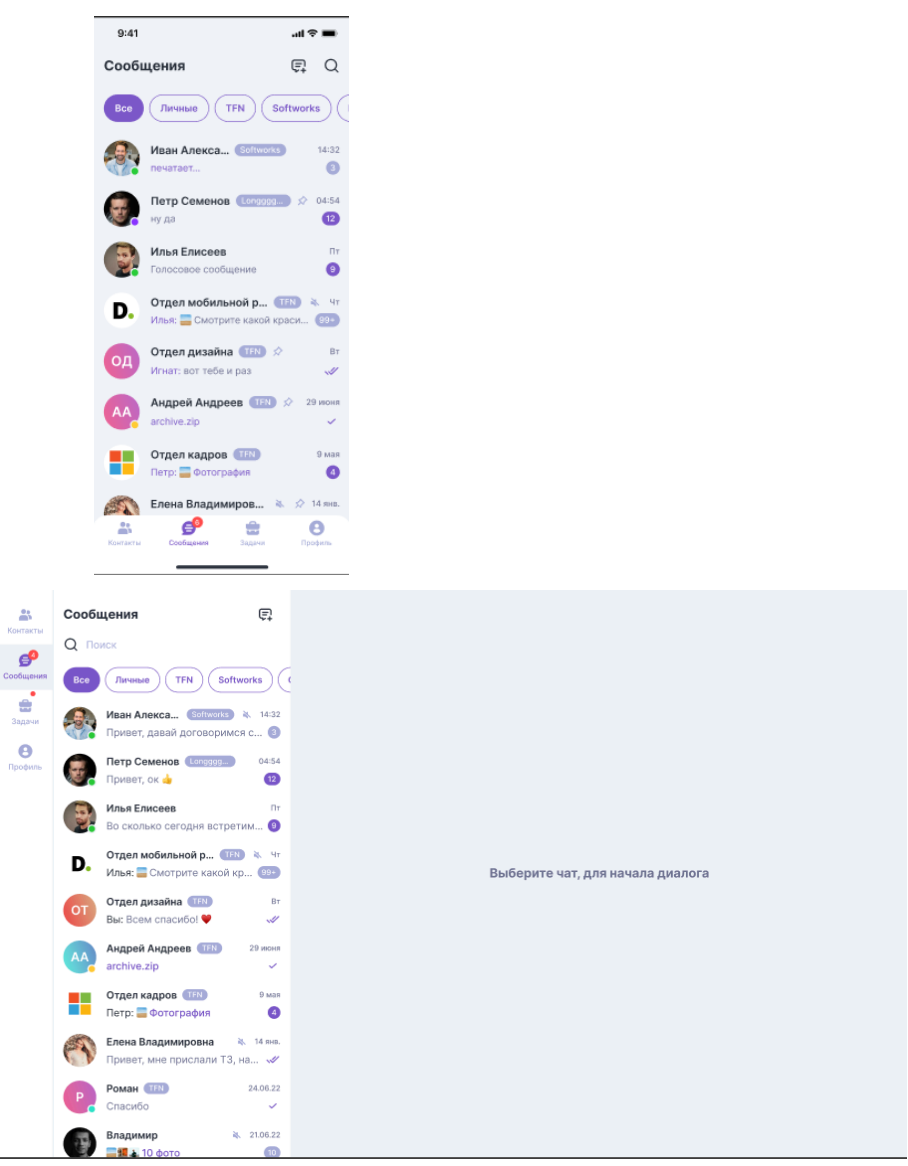

# <span id="page-27-0"></span>**5.15.1. Отображение чатов**

В разделе Сообщения список чатов будет отображен в соответствии с фильтром от самого последнего (в котором последнее сообщение пришло позднее всего) к самому первому (в котором последнее сообщение пришло раньше всего) чату.

Для чатов отображается:

- имя (название для группового чата)

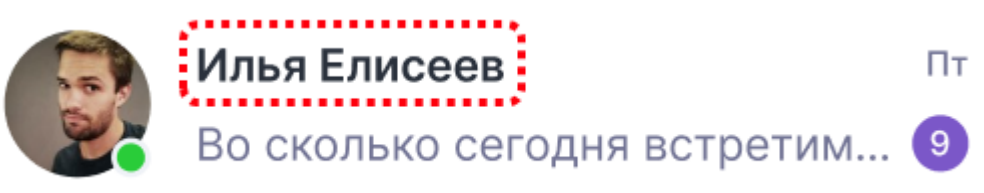

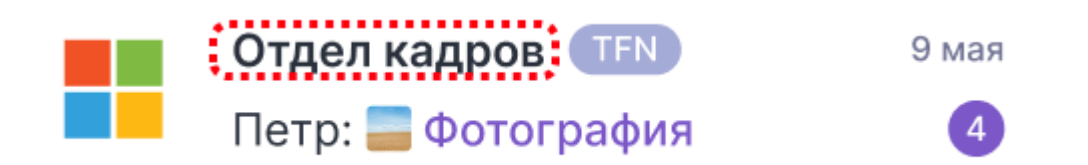

- аватар (при наличии; при отсутствии будут отображены первые буквы названия)

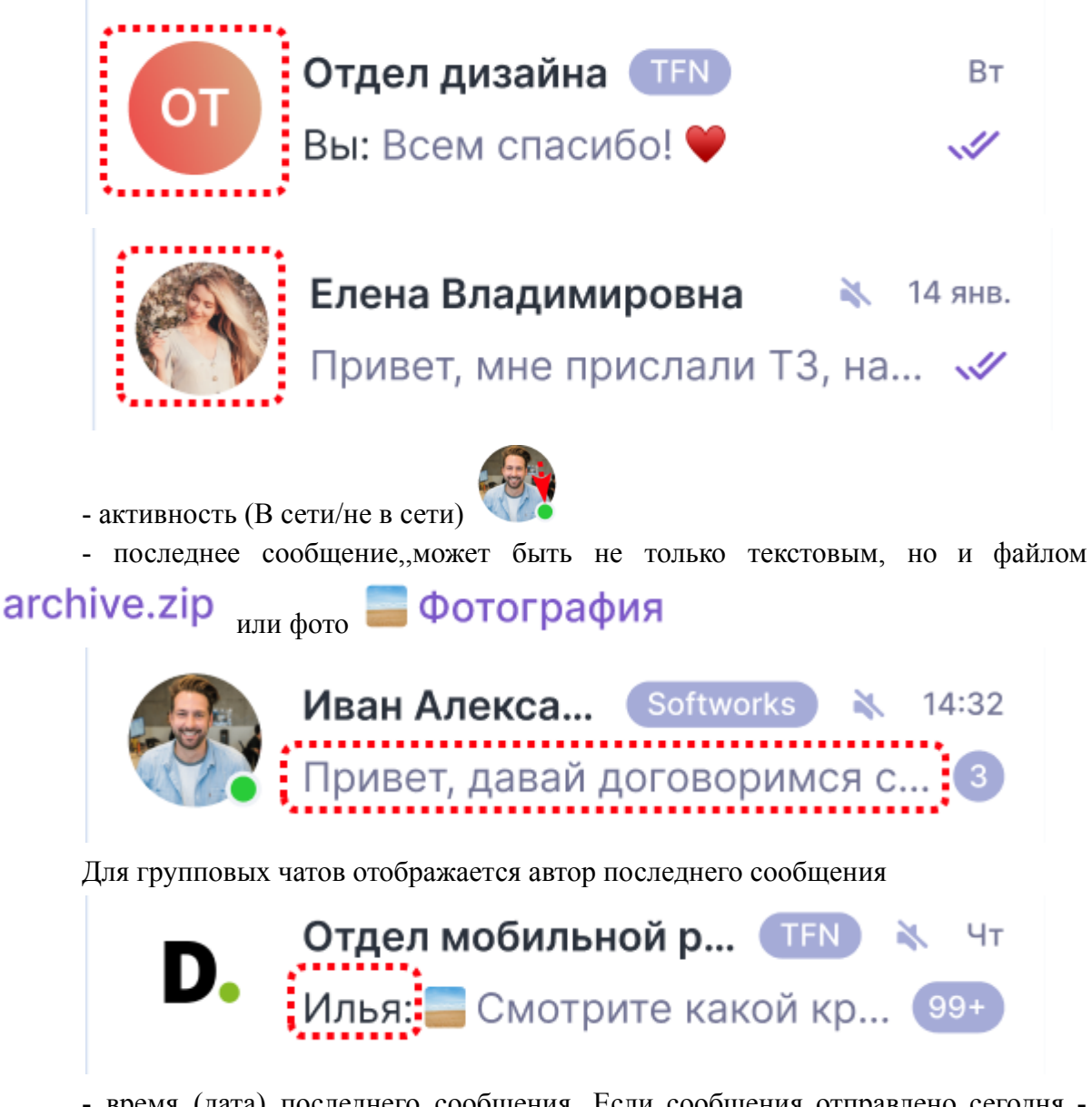

- время (дата) последнего сообщения. Если сообщения отправлено сегодня отображается время, если за неделю до сегодняшнего дня - отображается название дня недели  $\frac{4\pi}{3}$ , если сообщение отправлено позднее - отображается дата  $\frac{14 \text{ H}}{3}$ , если сообщение было отправлено в прошлом году - отображается дата с годом .

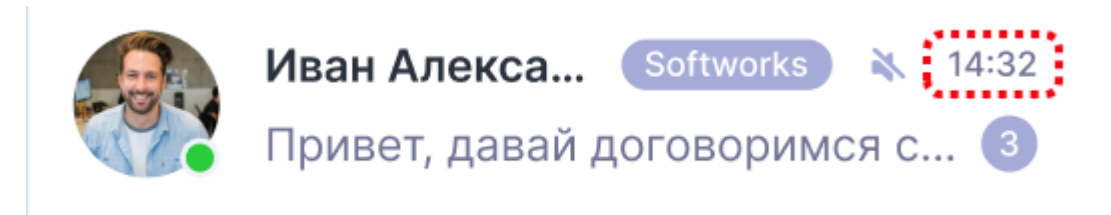

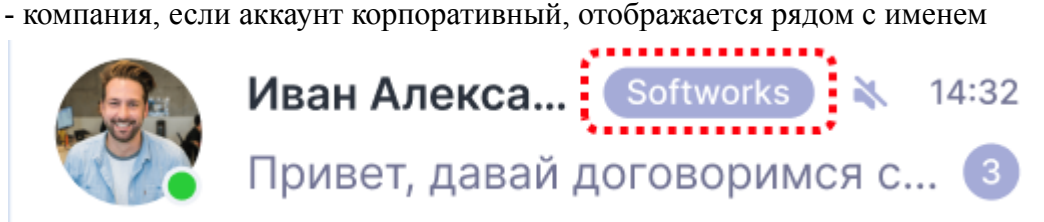

- число непрочитанных сообщений, если после числа будет стоить +, значит количество сообщений больше указанного числа

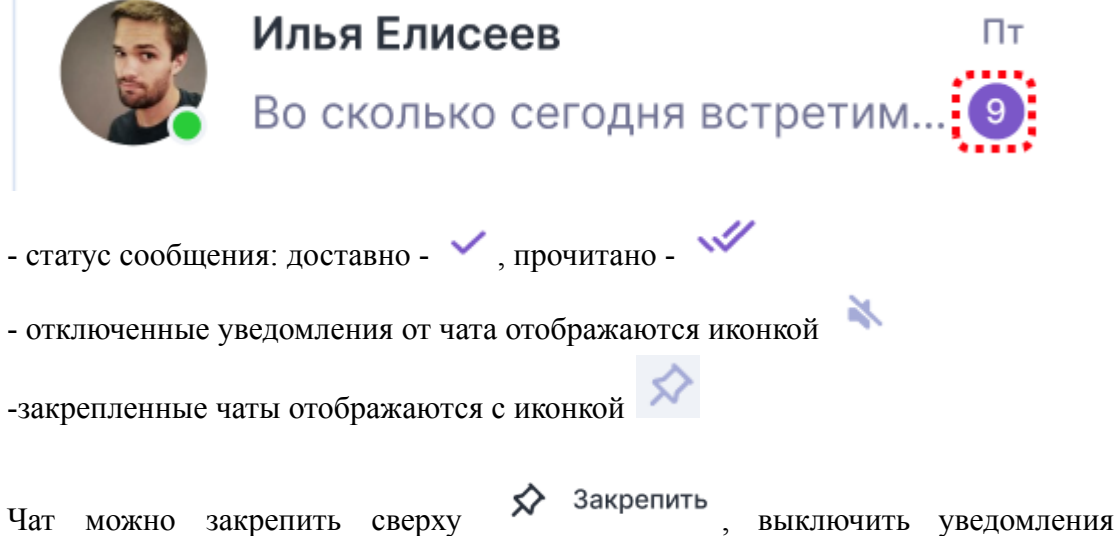

Выключить уведомления очистить историю  $\Box$  Очистить историю SS удалить • все это можно сделать вызвав меню действий длительным нажатием чата в мобильных приложениях и правой кнопкой мыши в ПК и web версии.

#### <span id="page-29-0"></span>**5.15.2. Фильтры: Личные и корпоративные чаты**

Для удобства все чаты поделены фильтрами, для отображения всего списка есть надо выбрать фильтр ВСЕ. В отдельную группу выделены личные чаты - созданные с личными контактами, а также все чаты корпоративного аккаунта будут собраны в фильтр с названием компании.

### <span id="page-29-1"></span>**5.15.3. Создание чата**

Для создания чата необходимо нажать на кнопку  $\overline{\mathbb{F}}$ . Откроется экран создания чата один на один, следует выбрать контакт (все контакты разделены фильтрами на личные и корпоративные). Для создания группового чата необходимо

нажать на <sup>О</sup> Создать группу, на открывшемся экране выбрать будущих участников и записать название группы ( по желанию можно добавить аватар и описание).

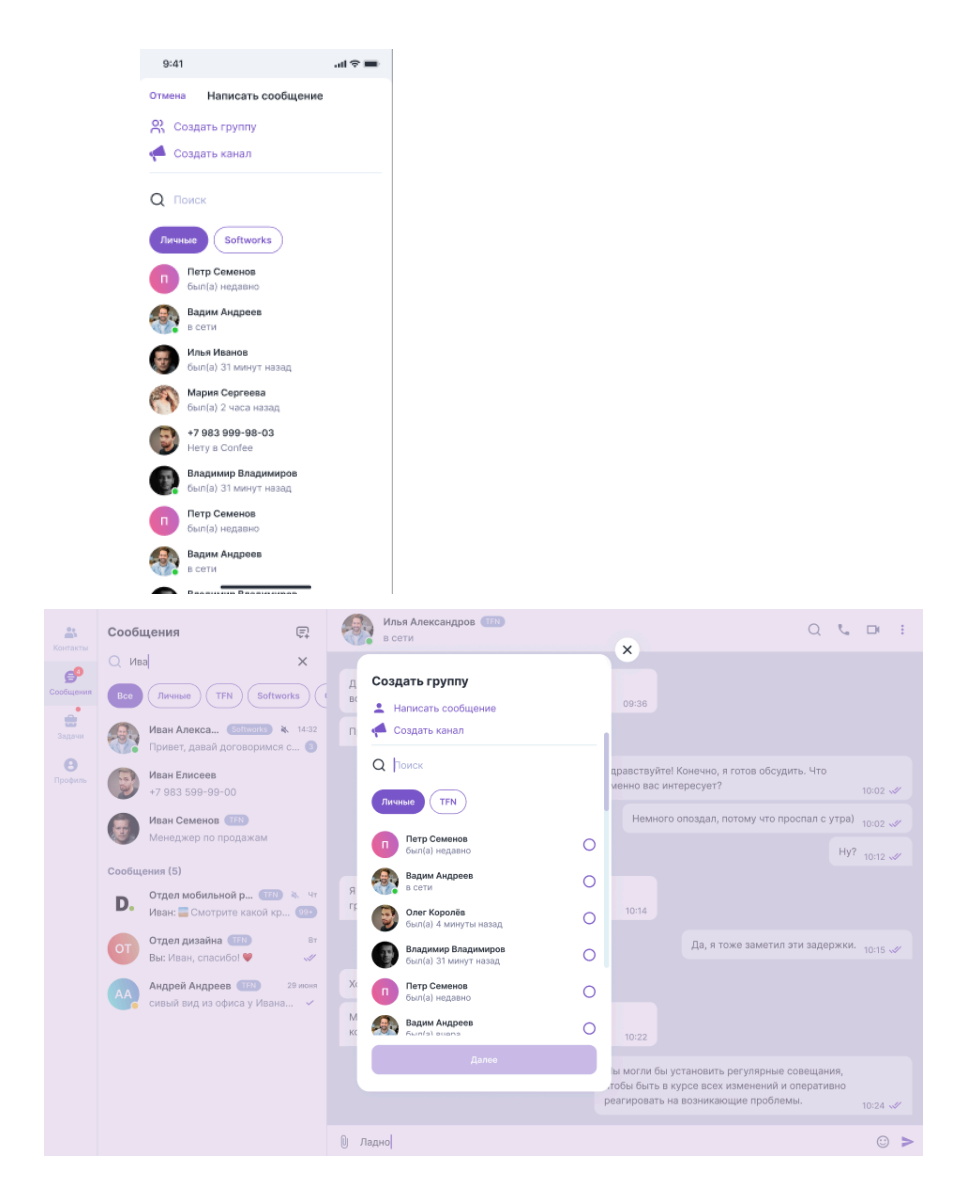

Группа может быть создана только в рамках одного фильтра - нельзя перемешать личные и корпоративные контакты в одном чате.

#### <span id="page-30-0"></span>**5.15.4. Поиск по списку чатов**

Нажмите на кнопку и введите название чата, который хотите найти, в основном окне приложения будут отображены подходящие чаты

<span id="page-30-1"></span>**5.15.5. Чаты**

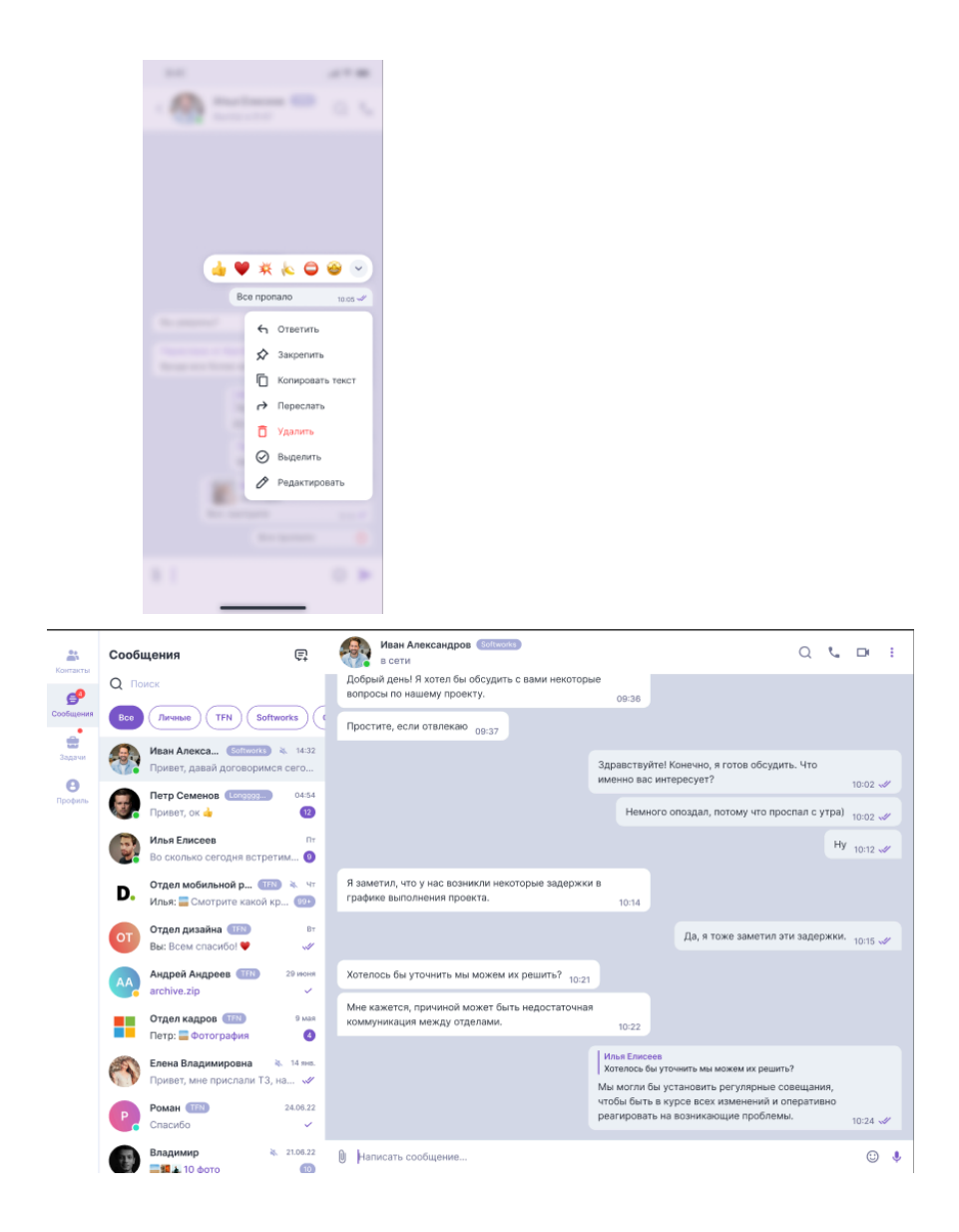

Комната чатов отображаются переписки: все ваши сообщения будут выровнены по правой стороне экрана, сообщения собеседников - по левой.

Во всех сообщениях отображается время их отправки Простите, если отвлекаю \*\*\*\*\* , у ваших сообщений дополнительно будет

отображаться статус доставки - и прочтения -  $\sqrt{ }$ 

Над сообщениями можно совершать различные действия: ответить, изменить, закрепить, копировать текст, переслать, удалить и выделить - для этого надо вызвать меню действий длительным нажатием чата в мобильных приложениях и правой кнопкой мыши в ПК и web версии.

В верхней части экрана располагается минимальная информация о чате: имя чата, аватарка, статус, последняя активность., плашка компании (для корпоративного чата)

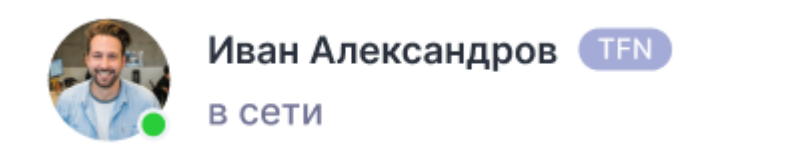

Для прикрепления файлов в диалоге нажмите на иконку и выберите необходимый файл или фото.

Чтобы использовать в переписке смайлики нажмите и выберите подходящий.

Отправка сообщения происходит по нажатию на кнопку .

### <span id="page-32-0"></span>**5.15.6. Профиль чата**

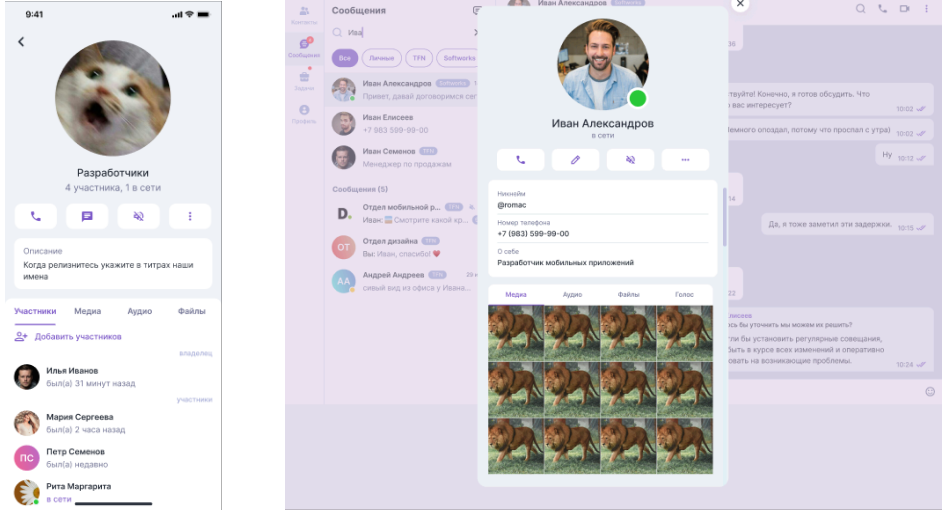

В профиле чата отображается информация о собеседнике (для личного чата) и информация о группе - аватар, название, описание - для группового чата.

Также в профиле можно посмотреть файлы, участвовавшие в переписке Фото Видео Аудио Голосовые Файлы

Для групповых чатов дополнительно отображается владелец (тот, кто создал чат) и список участников.

#### <span id="page-32-1"></span>**5.15.7. Поиск по чату**

Находясь в чате нажмите на иконку поиска и в открывшемся окне начните вводить искомое слово - ниже будут отображаться сообщения, которые подходят под значения поиска.

#### <span id="page-33-0"></span>**5.15.8. Звонки**

Находясь в чате можно нажать на иконку для начала видеоконференции (по умолчанию камеры выключены и можно использовать в режиме звонка). В открывшемся окне будут отображены присоединившиеся участники чата, возможность включить/выключить микрофон и камеру.

Функционал находится на стадии доработки, полная инструкция будет размещена после финальной реализации.

#### <span id="page-33-1"></span>**5.15.9. Закрепы чатов**

Для закрепления чата нажмите на него длительно (в мобильной версии) или правой кнопкой мыши (в для ПК и WEB) и выберите **X** Закрепить открывшемся меню. Чат будет отображаться с дополнительной иконкой всегда сверху в выбранном фильтре чатов (чат, закрепленный в фильтре ВСЕ не будет закреплен в ЛИЧНЫХ и наоборот, аналогично с корпоративными чатами).

#### <span id="page-33-2"></span>**6. Рекомендация по освоению**

Для продуктивной работы с ПО каждому Пользователю следует по желанию ознакомиться с настоящей документацией (инструкциями), размещенной на официальном сайте Правообладателя. После ознакомления с документацией Пользователь может успешно пользоваться ПО.

Обращаем внимание, что большинству Пользователей ПО нет необходимости изучать данные инструкции в полном объеме, поскольку ПО является достаточно понятным и интуитивным.

При возникновении каких-либо вопросов или ошибок Пользователи могут воспользоваться технической поддержкой.

Техническая поддержка Пользователей осуществляется в формате консультирования по вопросам эксплуатации Программного обеспечения по электронным каналам связи (электронной почте), по телефону с понедельника по пятницу, с 09:00 по 18:00 по московскому времени.

Для оказания технической поддержки ПО Пользователи также могут направлять возникающие вопросы письменно на электронную почту по адресу support@confee.ru или по контактному номеру +7 495 927-67-60.